**IBM WebSphere Information Integrator Content Edition**

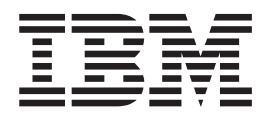

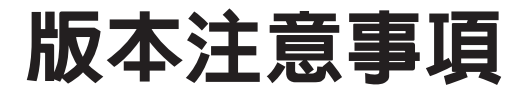

*8.3*

**IBM WebSphere Information Integrator Content Edition**

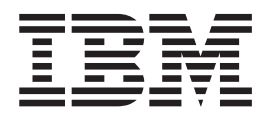

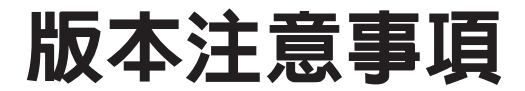

*8.3*

使用此資訊及其支援的產品之前,請先閱讀第45頁的『注意事項』。

本文件含有 IBM 的所有權資訊。它是依據軟體使用權同意書而提供的,並受到著作權法的保護。本書中的資訊不包括任 何產品保證,且其陳述也不得延伸解釋。

您可以線上訂購 IBM 出版品,或透過當地的 IBM 業務代表來訂購:

• 若要線上訂購出版品,請造訪位於 [www.ibm.com/shop/publications/order](http://www.ibm.com/shop/publications/order) 的「IBM 出版品中心 (IBM Publications Center)」

• 若要尋找您當地的 IBM 業務代表,請造訪位於 [www.ibm.com/planetwide](http://www.ibm.com/planetwide) 的 「IBM 全球聯絡站名錄 (IBM Directory of Worldwide Contacts)

當您傳送資訊給 IBM 時,您即授權予 IBM 以其認為適當的方式來使用或分送資訊,而不必對您負起任何責任。

**© Copyright International Business Machines Corporation 2005. All rights reserved.**

# 目録

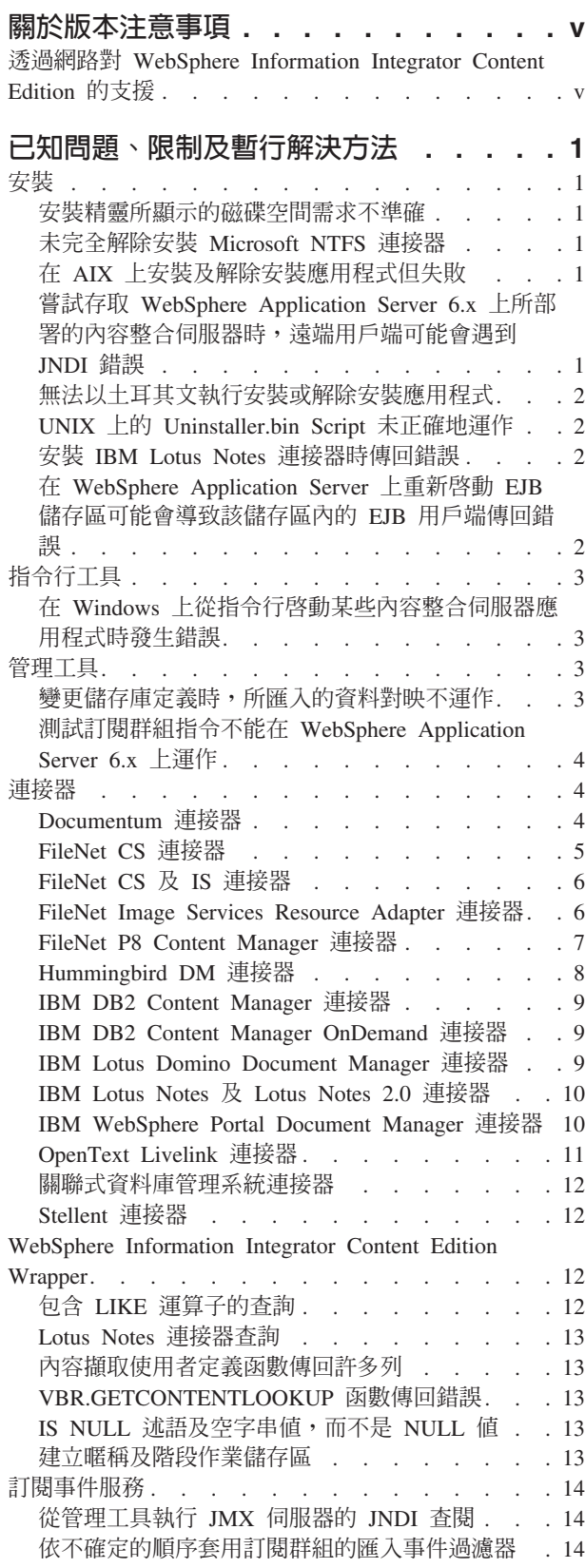

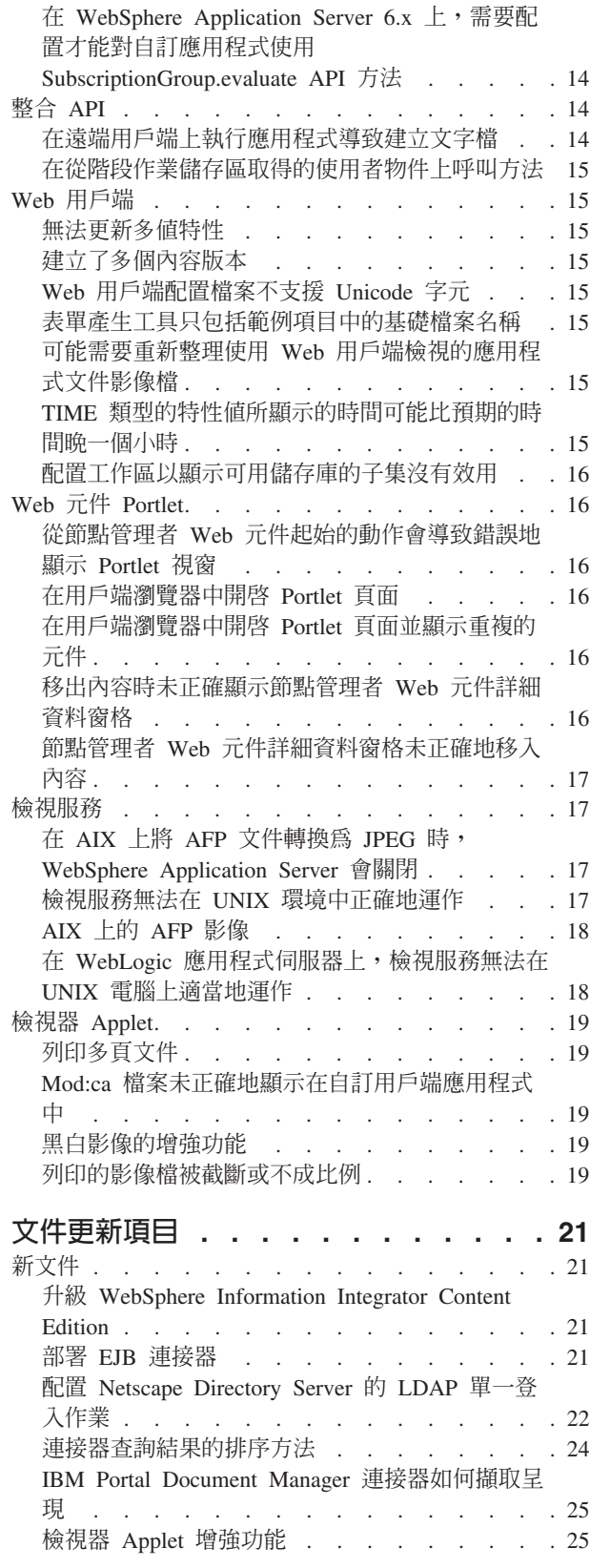

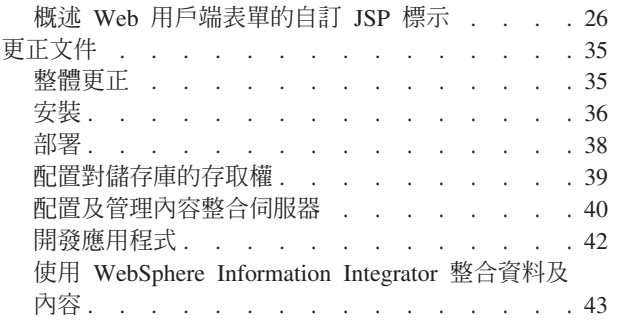

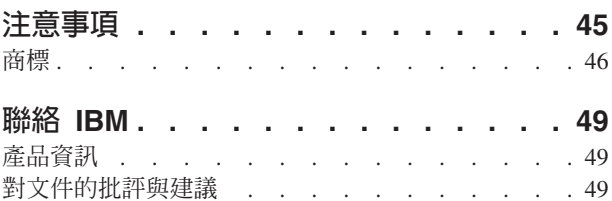

 $\rightarrow$   $\pm$   $\pm$ 

# <span id="page-6-0"></span>關於版本注意事項

版本注意事項包含 IBM WebSphere® Information Integrator Content Edition 8.3 版的最 新資訊。

版本注意事項分為兩個部分。第一部分包含發佈時,本產品最新版的已知問題、限制 及暫行解決方法的詳細資料。請閱讀這些注意事項, 熟悉此版本 WebSphere Information Integrator Content Edition 之所有未完成處理的已知問題。第二部分包含 WebSphere Information Integrator Content Edition 資訊中心的更新項目。

## 透過網路對 WebSphere Information Integrator Content Edition 的支援

如需 WebSphere Information Integrator 及最新支援問題的相關資訊,請參閱 WebSphere Information Integrator 及 WebSphere Information Integrator Content Edition 支援網頁 [\(http://www-306.ibm.com/software/data/integration/db2ii/supportcontent.html\)](http://www.ibm.com/software/data/integration/db2ii/supportcontent.html) ·

## <span id="page-8-0"></span>已知問題、限制及暫行解決方法

下列資訊說明 WebSphere Information Integrator Content Edition 8.3 版目前已知的限制、 問題及暫行解決方法。這些限制不一定適用於其他版次的產品。

## 安裝

### 安裝精靈所顯示的磁碟空間需求不準確

在安裝期間,安裝摘要畫面包括安裝及使用 WebSphere Information Integrator Content Edition 的磁碟空間需求。如果選取的安裝類型是「自訂」或「完整」,則此最低需求還 要再加大約 80 MB。此外,對於其他元件 (如連接器),則需要更多空間來儲存暫存檔。

## 未完全解除安裝 Microsoft NTFS 連接器

如果您解除安裝 Microsoft® NTFS 連接器,但不會完全解除安裝該連接器,因此解除安 裝應用程式會傳回錯誤。

若要暫行解決此問題,請在您執行解除安裝程式之前或之後完成下列步驟:

- 1. 按一下開始->程式集->系統管理工具->電腦管理。
- 2. 按兩下服務及應用程式。
- 3. 選取「索引服務」,並按一下**動作->停止**,以停止「索引服務」。
- 4. 按兩下索引服務。
- 5. 選取 NTFSBridge 目録,再按一下動作->刪除,以刪除該目錄。
- 6. 必要的話,請重新啓動「索引服務」。

### 在 AIX 上安裝及解除安裝應用程式但失敗

安裝程序結束時,便會停止安裝應用程式。如果您使用 java -cp setup.jar run 指令來 執行安裝應用程式,則會在主控台上顯示 UnsatisfiedLinkException。如果您接著在精靈 中按一下**完成**,則會傳回 SQLException。如果您使用啓動程式來執行安裝應用程式,則 不會傳回錯誤訊息,但該作業仍會失敗。

當環境變數包含 '\u',且之後沒有跟隨有效的 Unicode 字元碼時,便會發生此問題。例 如,bash Shell 通常會包含名稱為 PS1 的變數集,該變數集可以包含 '\u@' 值。

若要暫行解決此問題,請移除所有環境變數特性中無效的 Unicode 值。例如,若要更正 bash Shell 的一般問題,請將 PS1 特性設為 '\$USER@'。

## 嘗試存取 WebSphere Application Server 6.x 上所部署的内容整合伺服器 時,遠端用戶端可能會遇到 JNDI 錯誤

使用遠端用戶端應用程式 (例如,管理工具、WebSphere Information Integrator Content Edition wrapper 或指令行範例) 存取在 WebSphere Application Server 6.x 上執行的內 容整合伺服器時,可能會傳回 jndiUnavailCommErr 錯誤。

若要暫行解決此問題:

- <span id="page-9-0"></span>1. 在「WebSphere Application Server 管理主控台」中,按一下**伺服器->應用程式伺服** 器->server1 通訊->埠->**BOOTSTRAP\_ADDRESS**。
- 2. 將主機値從 localhost 變更為執行 WebSphere Application Server 之電腦的 IP 位址。
- 3. 儲存配置變更。
- 4. 關閉並重新啓動 WebSphere Application Server。

## 無法以土耳其文執行安裝或解除安裝應用程式

由於 Install Shield 的已知問題,如果您使用土耳其文的語言環境設定來安裝或解除安裝 應用程式,則會傳回異常狀況錯誤,且安裝或解除安裝作業會失敗。

若要暫行解決此問題,請將系統語言環境變更爲英文或任何其他非土耳其文的語言環 境,再安裝或解除安裝應用程式。在完成安裝或解除安裝作業之後,您可以將語言環 境重新設為土耳其文。

此外,在安裝程序期間,如果您在「選擇語言」畫面中選擇以土耳其文來檢視安裝, 則只能順利執行「完整」安裝類型。若要使用「僅限連接器」或「自訂」安裝選項, 請從「選擇語言」畫面中選取非土耳其文的語言。

## **UNIX 上的 Uninstaller.bin Script 未正確地運作**

在 UNIX® 電腦上使用 uninstaller.bin Script 來啓動解除安裝應用程式時,會無法開啓 該應用程式。

若要暫行解決此問題,請使用 Java™ 版本的 java -cp uninstall.jar run 指令來執 行安裝程式,或以啓動程式來指定 - is:javahome <path to JVM> 選項。例如:

./uninstaller.bin -is:javahome /opt/IBM/WebSphere/AppServer/java

## 安裝 IBM Lotus Notes 連接器時傳回錯誤

如果電腦上有安裝 Lotus® Notes® 連接器,但不包含 Lotus Notes 用戶端,則在安裝應 用程式時,會傳回 Lotus Notes 連接器的參照錯誤。

如果您不使用 Lotus Notes 連接器,或者您要在其他電腦上安裝 Lotus Notes 連接器, 則可以忽略此錯誤。

如果您要在與執行安裝應用程式相同的電腦上安裝 Lotus Notes 連接器,請確保 Windows® 伺服器上安裝了適當版本的 Lotus Notes 用戶端,並選取了「Lotus Domino® 管理者選項」。然後重新安裝應用程式。

# 在 WebSphere Application Server 上重新啓動 EJB 儲存區可能會導致該儲 存區内的 EJB 用戶端傳回錯誤

當重新啓動包含內容整合伺服器元件的 EJB 儲存區時,那些元件的用戶端可能會失敗, 並出現下列錯誤:

java.rmi.RemoteException: CORBA TRANSIENT... which is caused by org.omg.CORBA.TRANSIENT: java.net.ConnectException: Connection refused: ...

若要暫行解決此問題,請在每次重新啓動 EJB 本身時,重新啓動 EJB 的用戶端。比方 說,如果部署連接器的 EJB 儲存區與存取服務不同,且重新啓動連接器的 EJB 儲存區 時,則也必須重新啓動存取服務 EJB 儲存區。

<span id="page-10-0"></span>除了重新啓動 EJB 用戶端以外,還有一種方法,就是變更 EJB 用戶端的預設 JNDI 快 取特性值。您必須使用管理工具來變更這些連接器特性:

- v com.ibm.websphere.naming.jndicache.cacheobject
- v com.ibm.websphere.naming.jndicache.cachename

依預設,com.ibm.websphere.naming.jndicache.cacheobject 特性會設為 populatedURL。它 可以變更為任何值。依預設,com.ibm.websphere.naming.jndicache.cachename 特性會設為 populated。有效的值包括 populated、cleared 及 none。

若是部署為 EJB 的連接器,請在管理工具中設定這些特性。若是內容整合伺服器 API 所呼叫的「存取服務 EJB」,請在用戶端應用程式中設定這些特性。

如需設定 JNDI 快取特性的相關資訊,請參閱 WebSphere Application Server 文件。

## 指令行工具

### 在 Windows 上從指令行啓動某些内容整合伺服器應用程式時發生錯誤

由於在 Windows 中有限制環境變數的長度,因此指令行批次檔 config.bat 會將磁碟機 W: 對映至 WebSphere Application Server 安裝目錄路徑。在大多數情況中,這種對映 方式可以防止長度發生錯誤。

然而,仍有可能會傳回下列錯誤:

• Drive already SUBSTed

如果系統已經對映磁碟機 W:,或 config.bat 之前的實例已經將磁碟機 W: 對映至 WebSphere Application Server 安裝目錄路徑,則會發生此錯誤。

若要暫行解決此問題,如果系統已經對映磁碟機 W:,請使用文字編輯器開啓 config.bat,然後將所有出現的 W: 變更為未用過的磁碟機代號。如果 config.bat 之前 的實例已經將磁碟機 W: 對映至 WebSphere Application Server 安裝目錄,則可以忽 略此錯誤。

• Path not found - C:\Program Files\IBM\WebSphere\AppServer

若要暫行解決此問題,如果 WebSphere Application Server 是負責執行內容整合伺服 器的 J2EE 伺服器,請使用文字編輯器開啓 config.bat,然後將 SET WAS\_HOME=『C:\Program Files\IBM\WebSphere\AppServer』變更爲安裝 WebSphere Application Server 的位置。如果 WebSphere Application Server 不是負責執行內容整 合伺服器的 J2EE 伺服器,則可以忽略此錯誤。

## 管理工具

## 變更儲存庫定義時,所匯入的資料對映不運作

當您從 XML 檔案匯入資料對映時,所匯入資料對映中連接器的 PersistentID 特性可能 不符合現行配置中對應連接器的 PersistentID 特性。在資料對映中,這種有問題的連接 器旁邊會顯示驚嘆號 (!), 指出無法使用連接器, 或配置不正確。

若要暫行解決此配置問題:

1. 從資料對映中移除標示有驚嘆號的連接器。

<span id="page-11-0"></span>2. 重新從現行配置中新增相對應的連接器。

若要編輯 XML 來暫行解決此配置問題:

- 1. 移除匯入的資料對映。
- 2. 以現行配置中相對應的 PersistentID 來取代連接器的 PersistentID,來修改資料對映 XML 檔案。
- 3. 儲存該 XML 檔案。
- 4. 重新匯入資料對映。

## 測試訂閱群組指令不能在 WebSphere Application Server 6.x 上運作

在 WebSphere Application Server 6.x 上部署訂閱事件服務時,無法使用管理工具的「測 試訂閱群組」指令。

若要暫行解決此問題,請在您要測試的訂閱群組中建立訂閱,然後觸發該訂閱:

1. 在您要測試的訂閱群組中建立訂閱。修改訂閱的目標,使它通過訂閱群組的所有事 件過濾器,並觸發適當的事件處理常式。

如需相關資訊,請參閱範例程式或「訂閱事件服務 API」。

2. 開啓訂閱事件服務管理應用程式。

依預設,在 WebSphere Application Server 6.x 上,訂閱事件服務管理應用程式位於 http://<localhost>:9081/subscriptionservices 。

- 3. 必要的話,請啓動訂閱群組。
- 4. 按一下評估工具列按鈕。

此動作會評估群組中的所有訂閱,並儲存訂閱的起始狀態。

- 5. 修改訂閱項目的一或多個特性來更新該訂閱項目。
- 6. 重複步驟 4。

幾分鐘後,應該會觸發指定給群組的處理常式。如果未觸發該處理常式,請執行下 列步驟:

- a. 按一下訂閱群組的鏈結,並檢查統計資料集合,這些統計資料會說明傳送至事 件路徑中每個停駐點的訊息數目。
- b. 檢查「無法傳送訂閱事件服務郵件佇列」,查看是否有傳送任何錯誤訊息。

#### 連接器

## **Documentum** 連接器

### **富試登入 UNIX 上的 Documentum 連接器時發生 LogonException**

嘗試登入安裝在 UNIX 電腦上的 Documentum 連接器時,傳回下列錯誤:

com.venetica.vbr.client.LogonException: the following exception occurred logging on: java.rmi.ServerError Error occurred in server thread; nested exception is: java.lang.Error: Failed to load preferences: java.io.FileNotFoundException: Cannot locate file - dfc.properties

若要暫行解決此問題,請將 <DOCUMENTUM\_HOME>/dfc/config 目錄 (其中 <*DOCUMENTUM\_HOME>* 是 Documentum 的安裝目錄) 新增至控管 Documentum 連 接器之 「Java 虛擬機器 (JVM)」的類別路徑。

## <span id="page-12-0"></span>**FileNet CS 連接器**

## 當並行使用者的人數大於 50 時,搜尋器及查詢動作會發生問題

如果並行使用者的人數大於 50,則在搜尋器及查詢動作時可能會發生下列問題:

• 無法透過內容整合伺服器登入 FileNet CS 儲存庫。無法順利執行搜尋器。在 RMI 主 控台中會顯示下列錯誤:

2005-08-17 15:43:51,715 ERROR [Thread-24]:FOLDERFINDER! Could not obtain Folder using Finder : com.venetica.vbr.client.VeniceBridgeException: COEJ0003E: An unexpected error occurred.

- 內容整合伺服器不回應查詢或搜尋器要求,並在 J2EE 應用程式伺服器日誌中出現錯 誤。
- 發生一系列錯誤。在 RMI 主控台上顯示記憶體用完錯誤。RMIBridge 因為異常狀況 而停止。

若要暫行解決此問題,請執行下列其中一個動作:

- 按一下配置->IDM 其他喜好設定->目錄及檔案->本端快取->並將最大快取文件數値設 為 100,來配置整合文件管理 (IDM) 用戶端。
- 變更 WebSphere Application Server 配置:
	- 1. 按一下伺服器->應用程式伺服器->iiceServer->Web 儲存區->執行緒儲存區,並將 大小上限値設為 1000。
	- 2. 按一下伺服器->應用程式伺服器->iiceServer->ORB 服務->執行緒儲存區,並將大 小上限値設為 1000。
	- 3. 按一下伺服器->應用程式伺服器->iiceServer->訊息接聽器服務->執行緒儲存 區,並將大小上限值設為 1000。
	- 4. ÷@UΩ->**WebSphere JMS Provider**->**WebSphere Queue Connection** Factory->VBRConnectionFactory->連線儲存區,並將最大連線數值設爲 1000。
- 變更 RMIBridge 的 JVM 配置,方法是將 RMIBridge.bat (在 Windows 上) 或 RMIBridge.sh (在 UNIX 上) 中的 「JVM 資料堆的大小上限」設定從『-Xmx256m』 變更為『-Xmx512m』。
- 使用內容整合伺服器管理工具,定義至少三個 「RMI 虛擬連接器 URL」,使其指向 FileNet CS 儲存庫的不同 「遠端方法呼叫 (RMI)」連接器實例。如需使用 RMI 虛擬 連接器儲存區方法的相關資訊,請參閱資訊中心。

## 嘗試擷取零位元組内容項目時需要較長的時間來傳回錯誤

由於 IDM API 的問題,嘗試從 FileNet CS 儲存庫擷取零位元組內容項目時,可能需 要較長的時間來傳回錯誤。

目前此問題沒有暫行解決方法。

## 無法將非英文的字元正確地新增至附註

將包含非英文字元的附註新增至 FileNet CS 內容項目時,會從儲存庫傳回非英文字元, 但其格式無法使用,並顯示為問號(?)。

若要暫行解決此問題,請確定已將執行用戶端應用程式 (例如,檢視器 Applet 或 Web 用戶端) 之電腦的語言環境,以及執行 FileNet CS 連接器之電腦的語言環境,設為要新 增之非英文字元的語言。不需要變更執行內容整合伺服器之電腦的語言環境。

## <span id="page-13-0"></span>FileNet CS 及 IS 連接器

### 在檢視器 Applet 所建立多點手繪附註導致錯誤

由於 FileNet CS 及 IS 的限制,在檢視器 Applet 所建立的手繪附註如果超過 300 個 點便無法儲存,並且會導致 FileNet CS 及 IS 連接器傳回下列異常狀況:

AutomationException: 0x80041c77 - Annotation property F\_POINTS cannot have more than 300 points. in 'IDM exception'

目前此問題沒有暫行解決方法。

### FileNet Image Services Resource Adapter 連接器

## Image Services Resource Adapter 儲存庫的多重連線導致控管儲存 庫的應用程式伺服器停止運作

當超出內容整合伺服器階段作業儲存區所允許的 FileNet Image Services Resource Adapter (ISRA) 使用者人數上限時,會發生此問題。

#### 若要暫行解決此問題:

1. 在控管 FileNet ISRA 儲存庫的 J2EE 應用程式伺服器上,設定連線儲存區的最大連 線數特性值時,該值至少必須比內容整合伺服器階段作業儲存區所指定的「登入總 數上限」特性多出五。

比方說,如果必須連接十位使用者,則必須將 ISRA 最大連線數設為至少接受十五 個連線。

- 2. 重新啓動控管內容整合伺服器的 J2EE 應用程式伺服器。
- 3. 重新啓動控管 FileNet ISRA 儲存庫的 J2EE 應用程式伺服器。

## 在 WebSphere Application Server 上透過 Web 用戶端登入 ISRA 儲存庫

在 WebSphere Application Server 上透過 Web 用戶端登入 FileNet ISRA 儲存庫時, 有時會傳回下列錯誤:

COEN0056E: 從儲存庫擷取資料夾 / 的内容時發生錯誤。

若要在 WebSphere Application Server 5.1.1.3 版上暫行解決此問題:

- 1. 開啓管理主控台頁面。
- 2. 按一下伺服器->應用程式伺服器-><iiceServer>->Web 儲存區->自訂特性->新建,其 中 <iiceServer> 是部署 FileNet ISRA 連接器的伺服器名稱。
- 3. 將 DisableMultiThreadedServletConnectionMgmt 變更為 true。

目前沒有適用於 WebSphere Application Server 6.x 的暫行解決方法。

## <span id="page-14-0"></span>**FileNet P8 Content Manager 連接器**

## 在 Web 用戶端建立内容時列出重複的特性

使用 FileNet P8 Content Manager 連接器在 Web 用戶端建立新的內容時,所顯示的特 性清單包含重複的項目。

若要暫行解決此問題,請只針對每個重複特性中的第一個特性提供所需資訊,然後按 一下「儲存」。

## 替 TIFF 檔案指定錯誤的 MIME 類型

將位元組順序類型為 IBM® PC 的 TIFF 檔案新增為 FileNet P8 Content Manager 的 內容項目時,指定了不正確的 MIME 類型。

若要暫行解決此問題,請使用協力廠商圖形應用程式,將位元組順序類型為 IBM PC 的 TIFF 檔案轉換為位元組順序類型為 Macintosh 的 TIFF 檔案。

### 可以全文搜尋的内容項目卻標示為不可搜尋

所有 FileNet P8 Content Manger 內容項目都標示為 fullTextSearchable = false。False 代表無法使用全文搜尋來擷取它們。儘管旗號設定是這樣,但全文搜尋仍可正確傳回 目標 P8 儲存庫中可以進行全文搜尋的內容項目。

## 内容項目的特性値是使用者名稱

當您新增特性值為使用者名稱的內容項目時,必須將該使用者名稱特性設為完整的使 用者名稱,包括 FileNet P8 網域名稱。此外,使用者名稱必須存在 FileNet P8 儲存庫 中。例如,SysAdmin@FILENETV3

若要暫行解決此問題,請將使用者名稱特性設為包括 FileNet P8 網域名稱的完整使用者 名稱。

## 内容項目的特性名稱中包含 & 字元

由於 FileNet P8 Content Manager Java API 的限制,其特性名稱中含有 & 字元的內 容項目會導致錯誤。當您嘗試建立此類內容項目或嘗試擷取此類內容項目時,會發生 此錯誤。

目前此問題沒有暫行解決方法。

# ]t **\ '** ºd-ú σjMGb **FileNet P8 Content** Manager 的不同版本間各不相同

當搜尋準則包含反斜線 (\) 或引號 (') 時,從 FileNet P8 Content Manager 3.0 版到 3.5 版所產生的全文搜尋結果會有所不同。

目前此問題沒有暫行解決方法。

## $\overline{\text{t}}$  Windows 電腦上頻繁使用 FileNet P8 Content Manager 連接器 ºßAs- **NotLoggedOnException**

在 Windows 電腦上頻繁使用「FileNet P8 連接器」之後,FileNet P8 Content Manager 連接器傳回含巢狀 java.net.BindException 的 NotLoggedOnException。

<span id="page-15-0"></span>「FileNet P8 Content Manager 連接器」使用原生的 FileNet API 與 FileNet P8 伺服 器進行通訊。原生的 FileNet P8 架構需要「FileNet P8 Content Manager 連接器」伺服 器的每個呼叫,都具有連接原生 FileNet P8 儲存庫的新連線。因此,當數個並行使用者 存取儲存庫時,控管連接器之電腦上的數千個埠都可以開啓。此行為可以讓連接器使 用已被用掉的埠。所以可能不會保留 Windows 所使用的某些埠,因此可能會導致 FileNet P8 所建立的正常 Socket 與這些埠發生衝突。

### 若要暫行解決此問題:

1. 將控管 FileNet P8 Content Manager 連接器的電腦上所有可能在使用範圍內的暫時 埠予以保留,以有效防止 FileNet P8 API 建立此範圍中的埠。

例如,若是 Windows XP 作業系統,請新增下列登錄機碼:My Computer\ HKEY\_LOCAL\_MACHINE\SYSTEM\ControlSet001\Services\Tcpip\Parameters\ ReservedPorts。ReserverdPorts 項目的類型必須是 REG\_MULTI\_SZ,並包含夠大的範 圍値,以包含 Windows 所有可能使用的埠。1000-30000 的範圍應該可以滿足需求。 如需設定此值的進一步指示,請參閱 Microsoft 支援文章:812873。

2. 設定控管 FileNet 連接器之電腦上的 MaxUserPort 範圍,使您在步驟 1 所建立的保 留範圍上限與 MaxUserPort 範圍之間的範圍,對用戶端電腦負荷量而言是適當的。 如需設定此值的進一步指示,請參閱 Microsoft 支援文章:196271。

例如,保留埠 1000 到 9000,防止 FileNet P8 建立該範圍內的埠,並將 MaxUserPort 設為 13000。這些設定可為連接器提供 4000 個暫時埠。

FileNet P8 所使用的暫時埠範圍,必須大於或等於允許連接指定儲存庫埠上的原生 FileNet P8 儲存庫之階段作業或連線數。否則,當超出連接給定埠上的 FileNet P8 儲存庫之連線數目上限時, 「FileNet P8 Content Manager 連接器」會傳回 java.net.ConnectException ·

### **Hummingbird DM** 連接器

## 無法從舊版匯入連接器配置

如果您從舊版的內容整合伺服器匯入 Hummingbird® DM 連接器配置,管理工具會在您 試圖變更「資料庫類型」的特性值時,傳回 IllegalArgumentException 錯誤。

若要暫行解決此問題,請執行下列步驟:

- 1. 從管理工具移除匯入的 Hummingbird DM 連接器配置。
- 2. 建立 Hummingbird DM 連接器的新實例。
- 3. 配置這個新的 Hummingbird DM 連接器實例。

### 擷取許多内容項目之後連接器效能降低

從儲存庫擷取數千個原生內容項目之後,Hummingbird DM 儲存庫的效能會降低,進而 讓 Hummingbird DM 連接器的效能也跟著降低。當所容許的「Hummingbird DM 伺服 器」快取過大時,會發生此問題。

#### 若要暫行解決此問題:

- 1. 啓動「Hummingbird DM 伺服器管理程式」。
- 2. 按一下結果標籤。
- 3. 將**大小總計上限 (KB)** 欄位中的預設値從 2000000 變更為較小的値 (例如,200000)。

4. 儲存變更。

必要的話,請參閱 Hummingbird DM 文件,以取得相關資訊。

## <span id="page-16-0"></span>**IBM DB2 Content Manager** 連接器

## 未將非英文的字元正確地新增至附註

將包含非英文字元的附註新增至 IBM DB2® Content Manager 內容項目時,會從儲存 庫傳回非英文字元,但其格式無法使用,並顯示為問號 (?)。

若要暫行解決此問題,請確定已將執行用戶端應用程式 (例如,檢視器 Applet 或 Web 用戶端) 之電腦的語言環境,以及執行 IBM DB2 Content Manager 連接器之電腦的語 言環境,設為要新增之非英文字元的語言。不需要變更執行內容整合伺服器之電腦的 語言環境。

### 無法在 Web 用戶端使用工作項目查詢

Content Manager 連接器支援查詢內容或工作流程,但並非都以單一方式查詢。Web 用 戶端不容許使用者指定查詢是針對內容還是工作流程。若要支援較常見的查詢內容, CM 連接器會將透過 Web 用戶端呼叫的所有查詢都視為內容查詢。

目前此問題沒有暫行解決方法。

## 對 IBM DB2 Content Manager 8.2 版 Fix Pack 8 儲存庫的查詢失 敗

杳詢可能會失敗,並顯示下列錯誤訊息:

com.ibm.mm.sdk.common.DKException: DGL3841A: Attribute does not exist in entity: 'ORIFNAME' Pl

若要暫行解決此問題,請將 IBM DB2 Content Manager 儲存庫升級至 8.2 版 Fix Pack  $10^{\circ}$ 

## **IBM DB2 Content Manager OnDemand 連接器**

## 對相同特性執行包含 OR 的查詢,但傳回的結果有限

IBM DB2 Content Manager OnDemand 儲存庫對每個可搜尋的特性只支援單一值。因 此,對相同特性執行的 OR 查詢,只會傳回最後指定值的結果。例如,查詢 WHERE region LIKE Maine OR region LIKE Vermont 只會傳回區域特性值為 Vermont 的結果。

對不同特性執行包含 OR 的查詢會傳回全部結果。例如,查詢 WHERE region LIKE Maine OR location LIKE city 會傳回區域特性值為 Maine 的結果,以及位置特性值為 city 的結果。

目前此問題沒有暫行解決方法。

## **IBM Lotus Domino Document Manager 連接器**

## 字串欄位包含運算子 < > > <= 及 >= 的查詢

字串欄位包含運算子『<』、『>』、『<=』及『>=』的查詢不會傳回任何結果,也不 會傳回異常狀況。IBM Lotus Domino Document Manager 搜尋功能不支援這些運算子。 目前此問題沒有暫行解決方法。

## <span id="page-17-0"></span>**IBM Lotus Notes 及 Lotus Notes 2.0 連接器**

## 使用 RMI 虛擬伺服器,内嵌的物件不會顯示在 Web 元件中

內嵌的物件支援要求「遠端方法呼叫 (RMI)」虛擬連接器與 Domino 伺服器位在相同的 電腦上。RMI 虛擬連接器需要存取 Domino 伺服器所使用的檔案系統。

## 無法使用 Web 用戶端預覽内容

若要在內容整合伺服器 Web 用戶端中預覽 IBM Lotus Notes 及 Lotus Notes 2.0 連接 器內容,必須以 HTTP 協助工具特性來配置連接器。如需 HTTP 協助工具配置的相關 資訊,請參閱「WebSphere Information Integrator Content Edition 資訊中心」。

## **IBM WebSphere Portal Document Manager 運接器**

## 查詢失敗,並顯示 NullPointerException 錯誤

查詢可能執行了很長的時間,並傳回 NullPointerException 錯誤。導致此問題的因素有: 查詢的確切格式及 「Java 內容儲存庫」的 JCRDS (Java 內容儲存庫資料來源) 中的連 線數。

若要暫行解決此問題,請套用 IBM WebSphere Portal Document Manager 連接器的必 備軟體 WebSphere Portal Server [APAR PK10952](http://www.ibm.com/support/docview.wss?rs=688&context=SSHRKX&dc=D400&uid=swg24010825&loc=en_US&cs=UTF-8&lang=en)。

## 查詢太慢

由於基礎 Portal Document Manager 儲存庫的限制,如果查詢不包括指定的項目類別, 且未指定搜尋儲存區,則可能會查詢得很慢。如果指定的項目類別為 ibmcmnt:contentFolder,且未指定搜尋儲存區,則也可能會查詢得很慢。

若要暫行解決此問題,請在查詢中併入除 ibmcmnt:contentFolder 之外的特定項目類別, 或在查詢中指定搜尋儲存區。如果這些方式都不可行,目前就沒有其他的暫行解決方 法。

### 全文查詢

全文查詢具有下列已知限制:

- 替代單一字元的萬用字元 ? 無效。
- 替代多字元的萬用字元 \* 有效,但只能用作字的最後一個字元。它作為詞組的一部分 時無效。另外,當在查詢中使用 AND 或 AND NOT 時,多萬用字元 \* 便無效。
- AND 及 OR 個別使用時有效,但這兩個運算子不能用在相同的查詢中。
- NOT 只有與 AND (而不是 OR) 一起使用時才有效。
- 以括弧字元 (及) 聚集在一起的查詢表示式無效。

## 未設定 MIME 類型的儲存庫檔案

必須針對要儲存在 Portal Document Manager (PDM) 儲存庫中的每個檔案類型,適當地 配置該儲存庫。如果未適當地配置副檔名,則檔案會顯示具有 unknown/unknown 的 MIME 類型。依預設,不會配置 Microsoft Office 副檔名。

若要暫行解決此問題,請參閱 WebSphere Portal Server 文件中有關配置檔案 MIME 類 型的資訊。

## <span id="page-18-0"></span>SOAP 虚擬連接器

由於 WebSphere Portal Server 及內容整合伺服器 JNDI 資訊設定的限制,無法將 IBM WebSphere Portal Document Manager 連接器配置成透過 SOAP 虛擬連接器來使用。

目前此問題沒有暫行解決方法。

## 在 WebSphere Application Server 上使用 Direct EJB 配置時發生 錯誤

IBM WebSphere Portal Document Manager (PDM) 連接器使用 Direct EJB 配置時, WebSphere Application Server 會透過 Object Request Broker (ORB) 來處理內容整合伺 服器與 PDM 連接器之間的通訊。

對 PDM 連接器進行的部分呼叫所需的時間可能比 ORB 服務的預設逾時設定更長,這 會導致傳回異常狀況。

若要暫行解決此問題,請延長 ORB 服務的逾時設定。如需詳細資料,請參閱 WebSphere Application Server 文件。

## Repoltem 版本清單可能不正確

如果是指定現行工作版本以外的版本來擷取內容物件,或如果在現行登入階段作業期 間,擷取項目之現行工作版本以外的版本,則由「IBM Portal Document Manager 連接 器」傳回的內容 RepoItem 版本清單可能不正確。

若要暫行解決此問題,請不要在擷取 RepoItem 時併入版本。另外,如果在指定版本時 已擷取 RepoItem,請登出連接器後再登入,即可擷取含正確版本清單的項目。

## 可檢視指定給内容項目的許可權,而沒有修改 WebSphere Portal Server 許可權的權限

當檢視 「IBM Portal Document Manager 連接器」 傳回的內容項目許可權時,不論登入 的使用者是否具有修改 WebSphere Portal Server 許可權的權限,都可以檢視指定給項 目的許可權。

目前此問題沒有暫行解決方法。如果此資訊為機密資訊,請不要讓一般使用者看到 它。

## OpenText Livelink 連接器

## 使用 OpenText Livelink 時,非預期地停止查詢

如果查詢傳回的結果集包含之前已附加至 Livelink 中的工作項目之內容項目,則會非預 期地終止查詢,並顯示下列錯誤:

InvalidQueryException COEN0155E: 發現無效的查詢表示式。

此錯誤會發生在 OpenText Livelink 9.2, 但不會發生在 OpenText Livelink 9.5

若要暫行解決此問題,請從 2005 年 9 月開始逐月安裝 OpenText Livelink 9.2 的最新 修補程式。

## <span id="page-19-0"></span>由於超出防火牆逾時值,查詢時會傳回許多結果失敗

查詢傳回許多結果時可能會失敗。此問題是由 OpenText Livelink 9.2 中的搜尋防火牆 限制所導致的。

若要暫行解決此問題:

- 1. 在 「OpenText Livelink 管理」頁面上,按一下瀏覽系統磁區,以存取「Livelink 系 統」百面。
- 2. 按一下 「preprocess\_prefix 資料來源資料夾」鏈結。若為「企業」索引,請按一下「企 業資料來源資料夾」。
- 3. 針對每個搜尋引擎按一下「功能」圖示,然後按一下**停止**。
- 4. 依序按一下搜尋引擎的「功能」圖示、**資訊**及**進階設定**。
- 5. 在「防火牆」欄位中輸入更大的數字,延長搜尋防火牆逾時値。
- $6.$  按一下更新。
- 7. 按一下搜尋引擎的「功能」圖示,再按一下**啓動**。

## 關聯式資料庫管理系統連接器

## 無法使用 Unicode 認證登入 RDBMS 儲存庫

如果您的使用者名稱或密碼包含 Unicode 字元,則無法登入 RDBMS 儲存庫。登入嘗 試會傳回 LogonException 錯誤。您也有可能會看到下列錯誤: com.ibm.db2.jcc.b.SqlException:Unicode 字串無法轉換成 Ebcdic 字串。只有在使 用不支援 Unicode 字元的 JDBC 驅動程式時,才會發生此問題。

若要暫行解決此問題,請移除使用者名稱及密碼中的所有 Unicode 字元。

## **Stellent** 連接器

## 内容項目的版本資訊依相反的順序排序

Stellent 連接器是依相反的順序來排序內容項目的版本資訊。例如,如果內容項目有六個 版本,則版本資訊的排序是第 6 版、第 5 版、第 4 版、第 3 版、第 2 版及第 1 版。

目前此問題沒有暫行解決方法。

### **WebSphere Information Integrator Content Edition Wrapper**

## 包含 LIKE 運算子的查詢

使用 LIKE 運算子的查詢可能會失敗,並顯示下列錯誤:

SQL0901N The SQL statement failed because of a non-severe system error. Subsequent SQL statements can be processed. (Reason "Invalid data type".) SQLSTATE=58004

若您要在使用資料對映時,暫行解決此問題,請在受支援的運算子清單中取消選取 LIKE $^\circ$ 

### <span id="page-20-0"></span>**Lotus Notes** 連接器杳詢

Lotus Notes 連接器的查詢不支援搜尋項目類別,但需要搜尋儲存區。然而 Wrapper 要 求提供資料對映、項目類別或兩者。另外,Lotus Notes 連接器不支援不含述語的查詢。 即使使用 MAX\_RESULTS 自訂函數,來建立可支援不含述語之查詢的暱稱,不含述語 的查詢仍然會失敗。

若要暫行解決這些問題,請執行下列其中一個動作:

- 建立資料對映,且其包含要查詢之所有特性,並在透過 DATA\_MAP 選項建立暱稱期 間,或透過 VBR.DATAMAP() 自訂函數查詢時,對 Wrapper 使用該資料對映。
- 一律對可傳送至 Lotus Notes 連接器的查詢提供述語。

## 内容擷取使用者定義函數傳回許多列

如果內容擷取使用者定義的函數 (UDF) 傳回許多列,則它可能會導致錯誤。例如,下列 UDF 可能會傳回許多列並導致錯誤:

SELECT VBR.GETCONTENTLOOKUP('http://localhost:8080/VeniceBridge/NATIVECONTENT/? URN= ' || VBR URN, 'y', 'IICESERVER CM') from NICKNAME

若要暫行解決此問題,請確保 UDF 的 use\_session 參數已設為 Y。

## **VBR.GETCONTENTLOOKUP** 函數傳回錯誤

VBR.GETCONTENTLOOKUP 函數提供的伺服器名稱參數會區分大小寫。

若要暫行解決此問題,請執行下列其中一個動作:

- 如果在 CREATE SERVER 陳述式期間沒有以引號括住伺服器名稱 (不區分大小寫),請 將伺服器名稱參數全部設為大寫字母。
- 如果在 CREATE SERVER 陳述式期間以引號括住伺服器參數名稱 (區分大小寫),請採 取與在 CREATE SERVER 陳述式期間完全相同的方式,設定伺服器名稱參數的大小寫。 杳詢 DB2 型錄來檢杳名稱。例如,發出下列陳沭式:

SELECT *servername* FROM SYSCAT.SERVERS

## **IS NULL** 述語及空字串値,而不是 NULL 値

查詢 NULL 值時,部分連接器會傳回空字串值,而不是 NULL。

目前此問題沒有暫行解決方法。

## 建立暱稱及階段作業儲存區

如果是以階段作業儲存區來定義暱稱伺服器,則 Wrapper 與在 WebSphere Application Server 5.1.1.3 版上部署的內容整合伺服器搭配使用時,可能無法順利地建立暱稱。

若要暫行解決此問題,請執行指令 call sqlj.install\_jar('file: <WS\_JARS>/ejbportable.jar', 'ejbportable'), 其中 <WS\_JARS> 是要安裝 ejbportable.jar 檔案的 WebSphere Application Server lib 目錄 (例如,C:/Program Files/WebSphere/AppServer/lib) 。

## <span id="page-21-0"></span>從管理工具執行 JMX 伺服器的 JNDI 杳閱

如果您正在使用 BEA WebLogic Application Server 以外的應用程式伺服器 (如 WebSphere Application Server),則從管理工具執行 JMX 伺服器的 JNDI 查閱會導致錯 誤。

若要暫行解決此問題,請將訂閱事件服務「JMX JNDI 資訊」的 JNDI 名稱特性設為空 值。只有當您使用 BEA WebLogic Application Server 時,才需要此特性。對於所有其 他應用程式伺服器,該特性必須為空白。

## 依不確定的順序套用訂閱群組的匯入事件過濾器

套用訂閱群組之多個匯入事件過濾器的順序,與使用管理工具為該訂閱群組設定的順 序不一致。除非其中一個事件過濾器拒絕事件,或所有過濾器都接受同一事件,否則 會依不確定的順序來使用每個事件過濾器。

目前此問題沒有暫行解決方法。

## 在 WebSphere Application Server 6.x 上,需要配置才能對自訂應用程式使 **用 SubscriptionGroup.evaluate API 方法**

在 WebSphere Application Server 6.x 上,如果您自訂應用程式,並且想要使用 SubscriptionGroup.evaluate 指令來驗證訂閱群組,則需要某些額外的配置。WebSphere Application Server 6.x 要求執行 J2EE 服務的自訂應用程式 (例如,命名 (JNDI 查閱) 及傳訊 (JMS)),必須配置為 J2EE 應用程式用戶端。

若要以 J2EE 應用程式用戶端執行自訂應用程式:

- 1. 在執行時期,在應用程式伺服器中組合及安裝應用程式模組 (.ear 檔案)。
- 2. 使用「應用程式用戶端資源配置工具 (ACRCT)」,在 Windows 上部署應用程式。
- 3. 使用 WebSphere LaunchClient 啓動應用程式。

如需 J2EE 應用程式用戶端的相關資訊,請參閱 WebSphere Application Server 6.x 資 訊中心。

## 整合 API

## 在遠端用戶端上執行應用程式導致建立文字檔

當您在連接 WebSphere Application Server 的遠端用戶端上,使用「整合 API」來執行 應用程式時,會在現行目錄中建立名稱為 orbtc.\*.txt 的文字檔,該文字檔包含下列內容:

16:44:00.969 com.ibm.rmi.corba.PluginRegistry loadPrereqPluginsGroupThree:268 P=40641:O=0:CT ORBRas[default] org.omg.CORBA.INTERNAL: CONNECTIONINTERCEPTOR\_INVALID\_CLASSNAME vmcid: 0x49421000 minor code: 5B completed: No org.omg.CORBA.INTERNAL: CONNECTIONINTERCEPTOR\_INVALID\_CLASSNAME vmcid: 0x49421000 minor code: 5B completed: No

您可以刪除此檔案。它不是產品功能或記載所需的檔案。

### <span id="page-22-0"></span>在從階段作業儲存區取得的使用者物件上呼叫方法

當您在從階段作業儲存區取得的使用者物件上呼叫方法時,可能會接收到 java.rmi.NoSuchObjectException 錯誤。當使用者物件過期時,因為已超出其「階段作業 儲存區 MaxCheckoutTimeMs」參數,所以會發生此錯誤。

將您的應用程式設計成在發生此狀況時,嘗試再次取得這樣的使用者物件,或顯示更 適當的訊息。

## **Web 用戶端**

## 無法更新多値特性

雖然儲存庫項目的多值特性會在 Web 用戶端中正確顯示,但您無法使用 Web 用戶端 來更新它們。您可以改成使用「整合 API」來更新多值特性。

## 建立了多個内容版本

Web 用戶端會進行不同的呼叫,以移入並更新內容。如果將儲存庫配置成自動為內容的 每一次變更建立新版本,則此行為會建立多個版本。

目前此問題沒有暫行解決方法。

## $W$ eb 用戶端配置檔案不支援 Unicode 字元

Web 用戶端配置檔案 wc-config.xml 不支援 Unicode 字元或 Unicode 字元 ESC 序列。 只能適當地辨識 8859\_1 字集的字元。

目前此問題沒有暫行解決方法。

## 表單產生工具只包括範例項目中的基礎檔案名稱

隨自訂表單產生一起顯示的範例配置項目不包括已產生檔案的路徑。配置項目中的路 徑必須是 webclient/forms 目錄的相對路徑。會正確地建立產生的檔案。然而,範例配置 項目將是錯誤的。

FormGen 程式只包括範例項目中的基礎檔案名稱。如果您想要使用更複雜的目錄結構, 則必須修改範例來反映目錄結構。

### 可能需要重新整理使用 Web 用戶端檢視的應用程式文件影像檔

在 Web 用戶端檢視應用程式文件 (例如,Microsoft Word 或 PowerPoint 文件) 時, 之前檢視過文件中的影像檔可能會出現在文件中。

若要暫行解決此問題,請用滑鼠右鍵按一下預覽頁框,並選取「重新整理」。

## TIME 類型的特性値所顯示的時間可能比預期的時間晚一個小時

在 Web 用戶端中顯示 TIME 特性時,該值所顯示的時間可能會比預期的時間晩一個小 時。

因為沒有與時間値相關聯的日期,所以 TIME 特性會轉換為用戶端的標準時間 (或冬季 時間) 時區。DATETIME 類型的其他特性 (含五月到十月之間的日期) 會轉換為用戶端 的時區,當中有考慮到日光節約時間。因為 Web 用戶端中沒有明確地顯示時區,所以 時間指示可能會晚一個小時。

目前此問題沒有暫行解決方法。

## <span id="page-23-0"></span>配置工作區以顯示可用儲存庫的子集沒有效用

即使已配置使用者的工作區只顯示可用儲存庫的子集,仍然會顯示使用者可用的所有 儲存庫,且都可供使用者存取。

目前此問題沒有暫行解決方法。

## **Web 元件 Portlet**

## 從節點管理者 Web 元件起始的動作會導致錯誤地顯示 Portlet 視窗

當您從部署在 Portlet 中的「節點管理者」Web 元件發出**刪除或建立捷徑**指令時, Portlet 視窗會以非預期的方式重新整理。例如,如果您發出**刪除**指令,則會發生刪除動作, 但會重新整理頁面,其中完整的內容整合伺服器 Web 用戶端會顯示在 Portlet 視窗中。

若要暫行解決此問題,請執行下列其中一個動作:

- 在用戶端瀏覽器中按上一步,回到正確的 Portlet 顯示畫面。
- 若為建立捷徑指令,請從「內容清單」Web 元件之「內容清單」的根節點起始動作。
- 若為<mark>建立捷徑</mark>指令,請從在個別 Portlet 配置中所部署的「導覽器」 Web 元件起始動 作。

### 在用戶端瀏覽器中開啓 Portlet 頁面

視您使用的用戶端瀏覽器而定,從 WebSphere Application Server 部署且在用戶端瀏覽 器中開啓 Portlet 頁面,可能會傳回錯誤,並顯示帶有中斷鏈結及遺失影像檔的頁面。

若要暫行解決此問題,請忽略錯誤訊息,並重新整理瀏覽器頁面。

### 在用戶端瀏覽器中開啓 Portlet 頁面並顯示重複的元件

視您使用的用戶端瀏覽器而定,在用戶端瀏覽器中開啓 Portlet 頁面時,這些元件可能會 重複出現。當從 WebSphere Application Server 部署 Portlet 頁面,且該頁面包含部署 在「節點管理者」旁邊的內容清單或導覽器元件時,會發生此問題。

若要暫行解決此問題,請重新整理瀏覽器頁面,以查看正確的內容。

## 移出内容時未正確顯示節點管理者 Web 元件詳細資料窗格

當在 WebSphere Portal Server 上部署及安裝 Web 元件時,未正確顯示「節點管理者」 元件 Portlet 的移出功能。如果使用「詳細資料」窗格來移出內容,則「節點管理者」元 件 Portlet 區域會顯示為空白區域。會順利移出內容項目,但不會正確地重新整理 Portlet<sup>o</sup>

若要暫行解決此問題,請重新整理瀏覽器視窗,以重新顯示「節點管理者」Portlet。此 問題不會發生在內容整合伺服器 Web 用戶端的「節點管理者」元件中。

## <span id="page-24-0"></span>節點管理者 Web 元件詳細資料窗格未正確地移入内容

當在 WebSphere Portal Server 上安裝及部署 Web 元件 Portlet 時, 「節點管理者」元 件 Portlet 的移入功能無法適當地運作。如果配置「詳細資料」窗格來移入之前移出的內 容,則在您選擇移入選項並送出這些選項時,下一頁會顯示「找不到頁面」的異常狀 況。

目前此問題沒有暫行解決方法。此問題不會發生在內容整合伺服器 Web 用戶端的「節 點管理者」元件中。

## 檢視服務

## b **AIX** WN **AFP** σ≤α½ **JPEG** A**WebSphere Application Server** 會關閉

某些有效的「進階功能列印 (AFP™)」文件在轉換為 JPEG 格式時,會產生 Java 核心 傾出檔案,並會關閉 WebSphere Application Server。當部署在 AIX® WebSphere Application Server 5.1.1.3 版 (或更新版本) 上的內容整合伺服器的「標準影像轉換器」 執行轉換時,會發生這些問題。

若要修正此問題,請在分散式 WebSphere Application Server 5.1.1.3 版環境中部署 「檢 視服務」,即可利用 5.1.1.3 版修正程式。

此外,對於所有其他配置,請在控管內容整合伺服器的 WebSphere 伺服器上停用「Java 虛擬機器 (JVM)」 JIT 編譯器:

- 1. 在 WebSphere Application Server 管理」頁面 (如 http://localhost:9090/admin) 上, 按一下**伺服器—>應用程式伺服器—>***Server*—>程序定義—>**Java** 虚擬機器,其中 Server 代表內容整合伺服器。
- 2. 按一下停用 JIT。
- 3. 儲存變更至主要配置。
- 4. 重新啓動 WebSphere Application Server。

若要顧及到效能,請在個別應用程式伺服器上控管「檢視服務」,並使用之前的程序 來停用該應用程式伺服器上的「檢視服務」之 JIT 編譯器,而不是停用內容整合伺服器 上所有已安裝元件的 JIT 編譯器。如需在分散式環境中部署內容整合伺服器元件的相關 資訊,請參閱「WebSphere Information Integrator Content Edition 資訊中心」。

## 檢視服務無法在 UNIX 環境中正確地運作

「檢視服務」無法在 UNIX 環境中正確地運作。

若要暫行解決此問題,請執行下列其中一個動作:

• 在 Linux® 上,如果文件中的圖形顯示為紅色 X 標記,請從目前使用的 Motif 程式 庫中建立連接內容整合伺服器使用之 Motif 程式庫 (libXm.so.1) 的符號鏈結。

 $\pm$ 方說,如果 Linux 環境使用 libXm 3.0.1 程式庫,請使用下列指令:

ln -sf /usr/X11R6/lib/libXm.so.3.0.1 /usr/X11R6/lib/libXm.so.1

如果 Linux 環境使用不同的 Motif 程式庫,請隨之修改範例指令。

<span id="page-25-0"></span>• 如果 Linux 上未安裝任何所需的程式庫,則試圖將內容轉換為 HTML 格式可能會失 敗。可能會傳回以下的錯誤:

class com.venetica.vbr.client.ConversionException COEV5040E : 轉換 /IIIce/128ac0cd087e35fb180545acf6b25699/MyDoc.ppt 時發生錯誤。

<IICE HOME>/htmlconverter 目錄的路徑 (其中 <IICE HOME> 是內容整合伺服器 安裝目錄),並執行下列指令來尋找未解析的相依關係:

export LD LIBRARY PATH=\$LD LIBRARY\_PATH:<IICE\_HOME>/htmlconverter:/usr/X11R6/lib ldd libsc du.so

然後,在系統上安裝必要的程式庫,以解析找到的任何相依關係。

• 在 UNIX 上,通常使用 X Windows 來連接 UNIX 平台,以啓動內容整合伺服器服 務,並啓動已部署內容整合伺服器應用程式的 Web 應用程式。例如,使用 X Windows (而不是 Telnet) 來啓動 「RDS 服務」及 「應用程式伺服器」。

## AIX 上的 AFP 影像

當「檢視服務」試圖在 AIX 上呈現 AFP 影像時,不會顯示該影像,且會傳回 ProcessImageException 錯誤。如果是自動部署 WebSphere Application Server 6.0.1 版, 就不會發生此問題。

AIX 無法使用處理 AFP 影像所需的 java.awt 程式庫。

若要暫行解決此問題,請啓動「Java 虛擬機器」,它會在已啓用無標頭選項的情況下啓 動「檢視服務」J2EE 應用程式伺服器。

若為 WebSphere Application Server:

- 1. 啓動「WebSphere Application Server 管理主控台」。
- 2. 按一下伺服器-> 應用程式伺服器-><*iiceServer*>->程序定義->**Java** 虛擬機器->自訂特 性,其中 <iiceServer> 是部署「檢視服務」的伺服器。
- 3. 新增值為 NAME=java.awt.headless VALUE=true 的特性。
- 4. 按一下確定,儲存主要配置。
- 5. 重新啓動 WebSphere Application Server。

若為其他應用程式伺服器,請在應用程式伺服器的啓動 Script 中指定無標頭特性。例 如,在啓動伺服器的指令中,新增 -Djava.awt.headless=true 至路徑。

### 在 WebLogic 應用程式伺服器上,檢視服務無法在 UNIX 電腦上適當地運作

若要讓「檢視服務」在 UNIX 電腦上與 WebLogic 應用程式伺服器一起適當地運作, 您必須修改 startWebLogic.sh 檔案:

- 1. 瀏覽至 <WEBLOGIC\_HOME>/user\_projects/domains/<name of domain>/ 目錄,其中 <WEBLOGIC\_HOME> 是 WebLogic 應用程式伺服器安裝目錄, 而 <name of domain> 是部署 WebLogic 應用程式伺服器的網域名稱。
- 2. 以文字編輯器開啓 startWebLogic.sh。
- 3. 新增 <IICE\_HOME>/htmlconverter 目錄至路徑環境變數 (其中 <IICE HOME> 是 內容整合伺服器安裝目錄),並儲存變更至 startWebLogic.sh。例如,使用以下路徑環 境變數:

**AIX** LIBPATH=<IICE HOME>/htmlconverter:\$LIBPATH

#### **Solaris**

LD\_LIBRARY\_PATH=*<IICE\_HOME>*/htmlconverter:\$LD\_LIBRARY\_PATH

**Linux** LD\_LIBRARY\_PATH=*<IICE\_HOME>*/htmlconverter:\$LD\_LIBRARY\_PATH

## <span id="page-26-0"></span>**檢視器 Applet**

## 列印多頁文件

可能無法從檢視器 Applet 如預期般地列印多頁文件。比方說,如果選取<mark>全部</mark>作為列印 範圍,則可能無法列印最後一頁。

若要暫行解決此問題,請將列印設定修改成使用直接 IP 列印,或更新「Java 虛擬機器 (JVM)」外掛程式版本環境。

## Mod:ca 檔案未正確地顯示在自訂用戶端應用程式中

Mod:ca 檔案未正確地顯示在顯示 Mod:ca 檔案的自訂用戶端應用程式中。會顯示套印, 而不顯示影像。當檢視器 Applet 在內容整合伺服器 Web 用戶端呈現 Mod:ca 檔案時, 不會發生此問題。

目前此問題沒有暫行解決方法。

### 黑白影像的增強功能

增強功能只支援 1 位元的色彩深度影像 (黑白影像)。對於所有其他影像,按一下加強 按鈕不會加強影像,但加強按鈕的狀態仍然顯示為可以選擇。

## 列印的影像檔被截斷或不成比例

從檢視器 Applet 列印 JPEG、TIFF 及 PNG 影像,會導致輸出被截斷或不成比例。將 加強型 Applet 列印參數設為 False 時,會發生此問題。

若要暫行解決此問題,請將加強型 Applet 列印參數設為 True。請注意,將加強型 Applet 列印參數設為 True 時,不會列印新增至影像的任何附註。

# <span id="page-28-0"></span>文件更新項目

## 新文件

除了 WebSphere Information Integrator Content Edition 8.3 版的標準文件外,還包含下 列資訊。

### **WebSphere Information Integrator Content Edition**

存在許多新的增強功能及特性,避免執行升級安裝的可能性。反而要執行並行安裝, 方法是將 8.3 版安裝到新位置,並將安裝檔案複製到舊版目錄,而不是在舊版上進行安 裝。

### 部署 EJB 連接器

這些指示為在應用程式伺服器上部署 EJB 連接器的相關資訊,以及配置內容整合伺服器 與 EJB 連接器通訊的相關資訊。

每個連接器都會透過內容整合伺服器來提供個別內容儲存庫系統的存取權。連接器實 例的類別載入器必須具有連接器實作類別、Access Services Stub 及連接器實作所需之任 何協力廠商 JAR 檔的存取權。

若要在分散式環境中部署 EJB 連接器:

- 1. 這些指示補充在部署內容整合伺服器之 J2EE 應用程式伺服器上部署 EJB 的指示。 先遵循 J2EE 應用程式伺服器的部署指示,然後再參閱下面的指示,以瞭解內容整 合伺服器的特定名稱及設定。
- 2. 在將要執行 EJB 連接器的伺服器上啓動內容整合伺服器安裝應用程式。
- 3. 選取**僅限連接器**安裝選項。
- 4. 選取內容整合伺服器的安裝目錄。
- 5. 選取要安裝的連接器。
- 6. 完成正在安裝之連接器所需的其他配置步驟:
	- a. 為存取連接器,新增 Java 程式庫。
	- b. 為存取連接器,新增原生程式庫。
- 7. 若為加密登入環境,請將 Blowfish 金鑰檔 BlowfishKey.ser 從伺服器內容整合伺服 器安裝目錄,複製到要執行 EJB 連接器之電腦上的內容整合伺服器安裝目錄。

如果沒有此檔案,EJB 連接器便無法解密登入認證。

8. 在應用程式伺服器上部署 EJB 連接器。

您可以在 <IICE\_HOME>/ejb 目錄中找到 EJB 連接器,其中 <IICE\_HOME> 是 內容整合伺服器「僅限連接器」安裝目錄。

- 9. 將 <IICE\_HOME>/lib/vbr.jar 新增到已部署連接器 EJB 應用程式的類別路徑。
- 10. 在應用程式伺服器的 JVM 中定義 vbr.home。將變數 vbr.home 設為內容整合伺服 器「僅限連接器」安裝目錄。
- 11. 重新啓動應用程式伺服器。
- <span id="page-29-0"></span>12. 重新啓動內容整合伺服器。
- 13. 啓動內容整合伺服器管理工具。
- 14. 使用管理工具來新增 EJB 連接器。
- 15. 按一下 JNDI 資訊特性欄位中的按鈕。
- 16. 在「應用程式伺服器」欄位中選取適用的應用程式伺服器。
- 17. 變更 java.naming.provider.url 欄位中的值,以指向部署 EJB 連接器的應用程式 伺服器。若為 WebSphere Application Server,請將該值變更為: iiop://i*p\_address:bootstrap\_port*,其中 i*p\_address* 是執行已部署 EJB 連接器的應用 程式伺服器電腦的 IP 位址。若為 WebLogic,請將該值變更為: t3://ip\_address:bootstrap\_port<sup>o</sup>
- 18. 若修改了已部署的 EJB 名稱,請隨之修改 JNDI 名稱欄位。
- 19. 按一下查閱,驗證內容整合伺服器是否能夠查閱應用程式伺服器上的 Bean 名稱。
- 20. 按一下確定。

## **配置 Netscape Directory Server 的 LDAP** 單一登入作業

若要配置 Netscape Directory Server 的 LDAP 單一登入:

- 1. 安裝 Netscape Directory Server 6.2.1。
- 2. 確保 Netscape Directory Server 在執行中。
- 3. 啓動「Netscape 主控台」。
- 4. 遵循 Netscape Directory Server 文件中的指示,建立下列綱目屬性:
	- vbrRepoUsername

### 屬性名稱

vbrRepoUsername

### 屬性 OID

1.3.6.1.4.1.19981.3

### 屬性說明

儲存庫使用者名稱

### 語法

OctetString

#### 屬性名稱

vbrRepoPassword

## **OID**

1.3.6.1.4.1.19981.4

### 屬性說明

儲存庫密碼

## 語法

OctetString

v vbrRepoOptionalToken

#### 屬性名稱

vbrRepoOptionalToken

### 屬性 OID

1.3.6.1.4.1.19981.5

```
屬性說明
```
儲存庫選用性記號以便登入儲存庫

#### 語法

OctetString

• vbrSaltValue

## 屬性名稱

vbrSaltValue

### 屬性 OID

1.3.6.1.4.1.19981.7

#### 屬性說明

SaltValue

### 語法

OctetString

- 5. 遵循 Netscape Directory Server 文件中的指示,建立下列綱目物件類別:
	- vbrVenetica

### 名稱

vbrVenetica

#### 母項

top

#### **OID**

1.3.6.1.4.1.19981.1

### 必要的屬性

cn

• vbrRepositoryCredential

#### 名稱

vbrRepositoryCredential

#### 母項

vbrVenetica

## **OID**

1.3.6.1.4.1.19981.6

### 必要的屬性

vbrRepoUsername vbrRepoPassword

#### 允許的屬性

vbrRepoOptionalToken

• vbrUserSalt

名稱

vbrUserSalt

### 母項

vbrVenetica

### <span id="page-31-0"></span>**OID**

1.3.6.1.4.1.19981.8

#### 必要的屬性

vbrSaltValue

- 6. 遵循 Directory Server 所提供的指示,為每個使用者配置適當的安全性。每個使用者 都必須擁有在其使用者物件層次上建立物件的存取權。
- 7. 遵循標準內容整合伺服器資訊來配置 Web 用戶端及單一登入配置。

### 連接器查詢結果的排序方法

當查詢包含直欄且據其將結果排序時,連接器會使用內容整合伺服器排序方法或儲存 庫的原生排序方法來排序結果。下表顯示每個連接器如何排序查詢結果:

表 1. 連接器查詢結果排序方法

| 連接器                                     | 排序方法                                    |
|-----------------------------------------|-----------------------------------------|
| Documentum                              | 原生                                      |
| FileNet BPM                             | 內容整合伺服器                                 |
| FileNet CS                              | 原生                                      |
| FileNet IS                              | 原生                                      |
| FileNet Image Services Resource Adapter | 內容整合伺服器                                 |
| FileNet P8 Content Manager              | 原生                                      |
| Hummingbird DM                          | 原生                                      |
| IBM DB2 Content Manager                 | 原生                                      |
| IBM DB2 Content Manager OnDemand        | 原生                                      |
| IBM Lotus Domino Document Manager       | 內容整合伺服器                                 |
| <b>IBM</b> Lotus Notes                  | 內容整合伺服器                                 |
| IBM Lotus Notes 2.0                     | 內容整合伺服器                                 |
| IBM WebSphere MQ Workflow               | 內容整合伺服器                                 |
| IBM WebSphere Portal Document Manager   | 原生                                      |
| Microsoft NTFS                          | 內容整合伺服器                                 |
| OpenText Livelink                       | 內容整合伺服器                                 |
| 關聯式資料庫管理系統                              | 原生                                      |
| Stellent                                | 原生                                      |
| Interwoven TeamSite                     | 不適用 (Interwoven TeamSite 連接器不支援查<br>詢)。 |
| 檔案系統                                    | 不適用 (檔案系統連接器不支援查詢)。                     |

如果連接器使用原生排序,則您可以使用內容整合伺服器「整合 API」所提供的 ResultSet.sort(int colnum) 方法來置換原生排序。然而,如果連接器使用內容整合伺 服器排序,您就不能將排序方法變更為原生排序。

## <span id="page-32-0"></span>IBM Portal Document Manager 連接器如何擷取呈現

不同於目前支援的其他連接器,PDM 連接器所擷取的呈現視呈現內容的類型而定。

表 2. IBM PDM 連接器呈現擷取

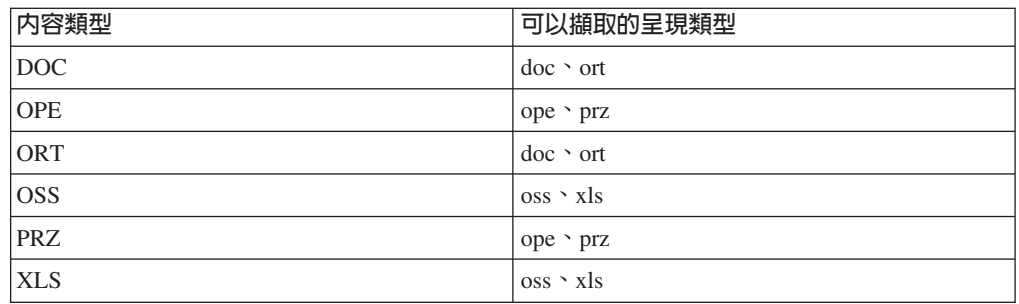

## 檢視器 Applet 增強功能

## 建立自訂 GetNative 内容 Servlet

若要自訂 GetNative 內容 Servlet:

- 1. 參閱內容整合伺服器 API 文件 com.venetica.vbr.viewer.serlet.GetNativeContent 檔案。 此檔案中的來源已經過授權。
- 2. 自訂 GetNativeContent Servlet 來擴充、加強或限制 Servlet 的功能。現行 GetNativeContent.java 檔案位在 <IICE HOME>/docs/examples/java/webapp/viewerBean/example 中 (其中 <IICE HOME> 是內容整合伺服器的安裝目錄),可用來參考。
- 3. 將自訂 GetNativeContent Servlet 程式檔新增到 <IICE\_HOME>/docs/examples/java/webapp/viewerBean/example 目錄。
- 4. 以自訂 Servlet (CustomGetNativeServlet) 來修改 <IICE HOME>/docs/examples/java/webapp/ viewerBean/customViewerBean/WEB-INF 目錄中的 web.xml 檔案:

```
servlet-name:CustomGetNativeContent
servlet-class:webapp.viewerBean.example.CustomGetNativeContent
servlet-name:CustomGetNativeContent
url-pattern:/CustomGetNativeContent
```
5. 以數位的方式簽署 vbr viewer applet.jar 檔案。

必須執行此步驟,才能讓 Applet 具有載入、操作檔案系統及列印的安全權限。

- 6. 使用下列準則來重新封裝 vbr viewer.war 檔案。可以使用建置工具 (例如 Ant) 將該 程序予以自動化。
	- a. 編譯 <IICE\_HOME>\docs\examples\java\webapp\viewerBean\example 目錄中的所 有 Java 檔案。
	- b. 將要用的所有自訂類別或特性檔併入 vbr\_viewer\_applet.jar 檔案中。
	- c. 簽署 vbr\_viewer\_applet.jar 檔案。
	- d. 建置 custom GNC servlet.jar 檔案。這些類別位在

<IICE\_HOME>\docs\examples\java\webapp\viewerBean\example 目錄中。

e. 建置新的檢視器 Servlet vbr viewer.war 檔案。新的 vbr viewer.war 檔案必須包 含 customViewerBean 目錄中的所有檔案、vbr\_viewer\_applet.jar 檔案及 vbr.jar 檔 案。

<span id="page-33-0"></span>7. 在應用程式伺服器上部署新的 vbr\_viewer.war 檔案。

若要測試自訂 GetNative 內容 Servlet:

- 1. 存取檢視器 Web 應用程式 (http://<SERVER\_NAME:PORT>/vbr\_viewer/index.html)。
- 2. 將 baseServletURL Applet 參數更新為正確的應用程式伺服器之主機名稱及埠號。
- 3. 更新 nativeContentServletURL Applet 參數,並將其值設為新 CustomGetNativeContent Servlet 的名稱:

Native Content Servlet URL: CustomGetNativeContent

4. 按一下**送出**,即可載入 Servlet。

## q° **Applet**

若要自訂檢視器 Applet:

- 1. 參閱加強型 API 類別的 Javadoc 文件:ViewerImage、ViewerMessage、Viewer 及 ViewerApplet 。
- 2. 自訂檢視器類別來擴充「檢視器」的功能。
- 3. 將自訂檢視器類別新增到 <IICE\_HOME>\docs\examples\java\webapp\viewerBean\example 目錄,其中<IICE\_HOME> 是內容整合伺服器的安裝目錄。
- 4. 以數位的方式簽署包含程式碼變更的 vbr\_viewer\_applet.jar 檔案。

必須執行此步驟,才能讓 Applet 具有載入、操作檔案系統及列印的安全權限。

- 5. 使用下列準則來重新封裝 vbr\_viewer.war 檔案。可以使用建置工具 (例如 Ant) 將該 程序予以自動化。
	- a. 編譯 <IICE\_HOME>\docs\examples\java\webapp\viewerBean\example 目錄中的所 有 Java 檔案。
	- b. 將要用的所有自訂類別或特性檔併入 vbr\_viewer\_applet.jar 檔案中。
	- c. 簽署 vbr\_viewer\_applet.jar 檔案。
	- d. 建置 custom\_GNC\_servlet.jar 檔案。這些類別位在 <IICE\_HOME>\docs\examples\java\webapp\viewerBean\example 目錄中。
	- e. 建置新的檢視器 Servlet vbr\_viewer.war 檔案。新的 vbr\_viewer.war 檔案必須包 含 customViewerBean 目錄中的所有檔案、vbr\_viewer\_applet.jar 檔案及 vbr.jar 檔 案。
- 6. 在應用程式伺服器上部署新的 vbr\_viewer.war 檔案。

### 槪述 Web 用戶端表單的自訂 JSP 標示

軟體是以架構於 JavaBeans™ 元件的 Java 程式碼與 JSP 範本的組合來自訂 Web 用戶 端表單。

通常可以利用自訂 JSP 標示,在範本中存取 Bean。範本使用下列標示的組合:標準 JSTL 標示、協力廠商 JSP 標示,以及針對內容整合伺服器所建立的自訂 JSP 標示。

## 配置 Web 用戶端表單以使用自訂 JSP 標示

若要使用自訂 JSP 標示,請將 Web 應用程式配置為使用 JSP 標示庫。

自訂 JSP 標示庫需要支援 Java Server Pages Specification 1.2 版或更新版本的 Servlet 儲存區。此外,某些標示可和直接搭配元件使用,且只能在 Web 元件應用程式中使用。 若要配置 Web 應用程式使用自訂 JSP 標示庫:

- 1. 將標示庫描述子檔案複製到 Web 應用程式的 /WEB-INF 子目錄。
- 2. 將工作區元件 JAR 檔 (vbr\_wc.jar) 從 <*IICE\_HOME>*/opt 目錄複製到 Web 應用程 式的 /WEB-INF/lib 子目錄,其中 <IICE\_HOME> 是內容整合伺服器的安裝目錄。
- 3. 將元素新增到 /WEB-INF/web.xml 中的 Web 應用程式部署描述子:

```
<taglib>
    <taglib-uri>/WEB-INF/wcf.tld</taglib-uri>
    <taglib-location/WEB-INF/wcf.tld</taglib-location>
</taglib>
```
若要在 JSP 頁面上使用自訂 JSP 標示庫中的標示,請在每一個 JSP 頁面的頂端加入 下列指引:

<%@ taglib uri="/WEB-INF/*wcf*.tld" prefix="wcf" %>

其中 wcf 是您要用來自訂 JSP 程式庫標示的名稱字首。您可以將此值變更為任何您需 要的字首。

## Web 用戶端表單的自訂 JSP 標示參照

這些主題說明 Web 用戶端表單的內容整合伺服器自訂 JSP 標示。

**include:** 在現行頁中併入搜尋或顯示表單。

*標示類別:* com.venetica.vbr.wc.wcf.tags.Include

DΘ*:* jsp

*屬性:* 

表 3. Include 屬性

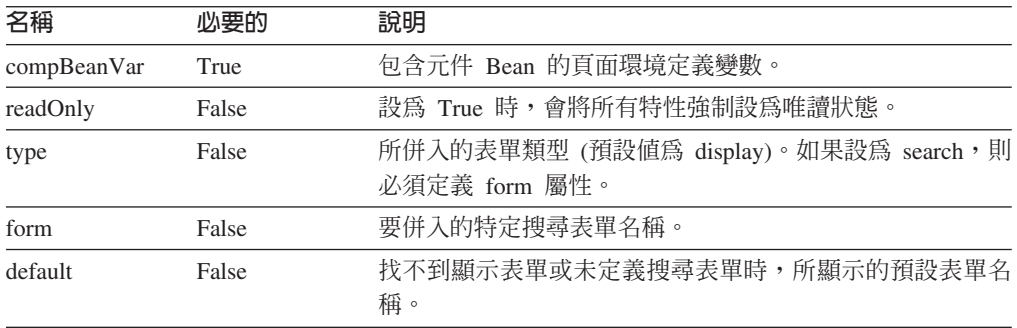

#### *範例:*

<wcf:include compBeanVar="vbrCompBean" type="display"/>

**form:** 根據為現行表單所提供的參數,輸出 HTML form 元素。

*標示類別:* com.venetica.vbr.wc.wcf.tags.Form

DΘ*:* jsp

## *屬性:*

### 表 4. Form 屬性

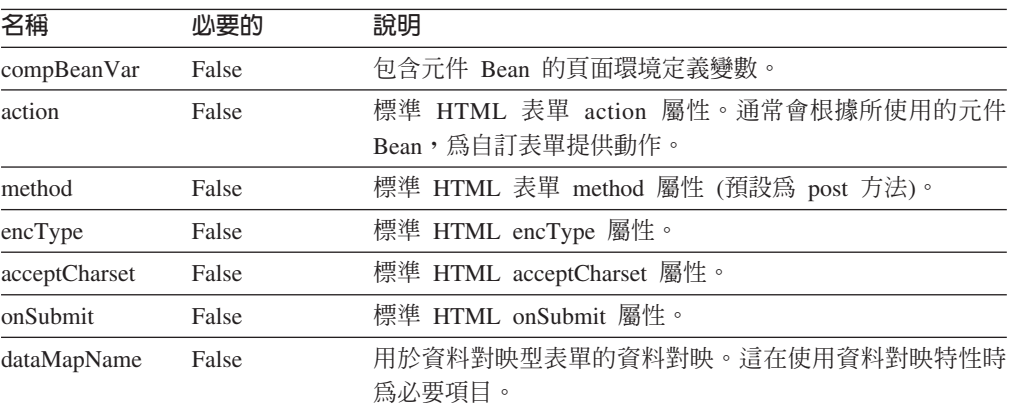

### 範例:

```
<wcf:form>
   <TR><!-- Property PropertyName(PropertyLabel) -->
     <TD class="MinorHeader"><wcf:label repoProperty="PropertyName" /></TD>
      <TD align="left">
          <wcf:value repoProperty="PropertyName" />
     </TD></TR></wcf:form>
```
label: 輸出指定特性的標籤。此標示不支援 API 特性。

*標示類別:* com.venetica.vbr.wc.wcf.tags.Label

### 標示主體: jsp

## *屬性:*

表 5. Label 屬性

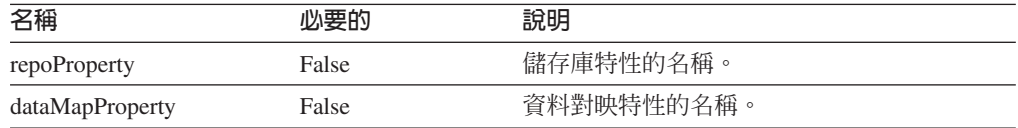

#### 範例:

<wcf:label repoProperty="PropertyName"/>

### 值: 輸出指定特性的値。

*標示類別:* com.venetica.vbr.wc.wcf.tags.Value

標示主體: jsp

#### 屬性:

表 6. Value **屬**性

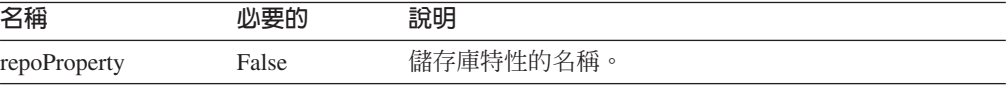

表 6. Value 屬性 (繼續)

| 名稱              | 心要的   | 說明         |
|-----------------|-------|------------|
| apiProperty     | False | API 特性的名稱。 |
| dataMapProperty | False | 資料對映特性的名稱。 |

### 範例:

<wcf:value dataMapProperty="DataMapElementName"/>

text: 針對指定的特性,輸出類型為 text 的 HTML input 元素。

*標示類別:* com.venetica.vbr.wc.wcf.tags.Text

標示主體: jsp

## 屬性:

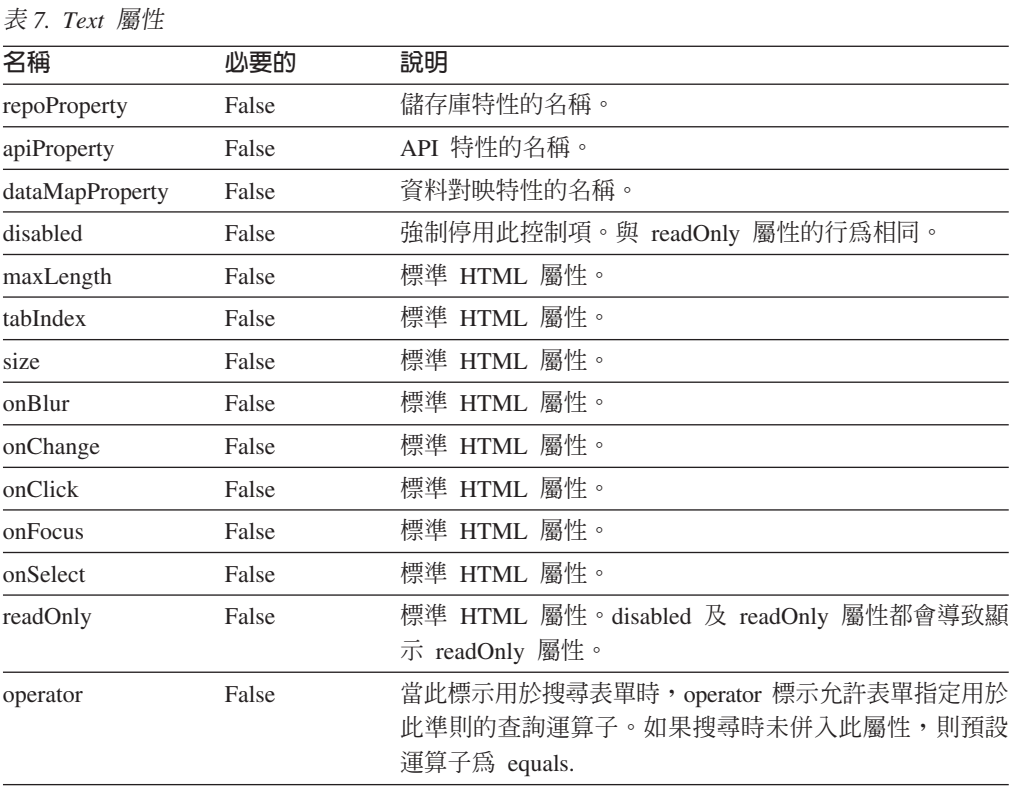

#### 範例:

<wcf:text repoProperty="PropertyName" maxLength="40"/>

textarea: 針對指定的特性,輸出類型為 textarea 的 HTML input 元素。

*標示類別:* com.venetica.vbr.wc.wcf.tags.Textarea

DΘ*:* jsp

## *屬性:*

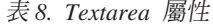

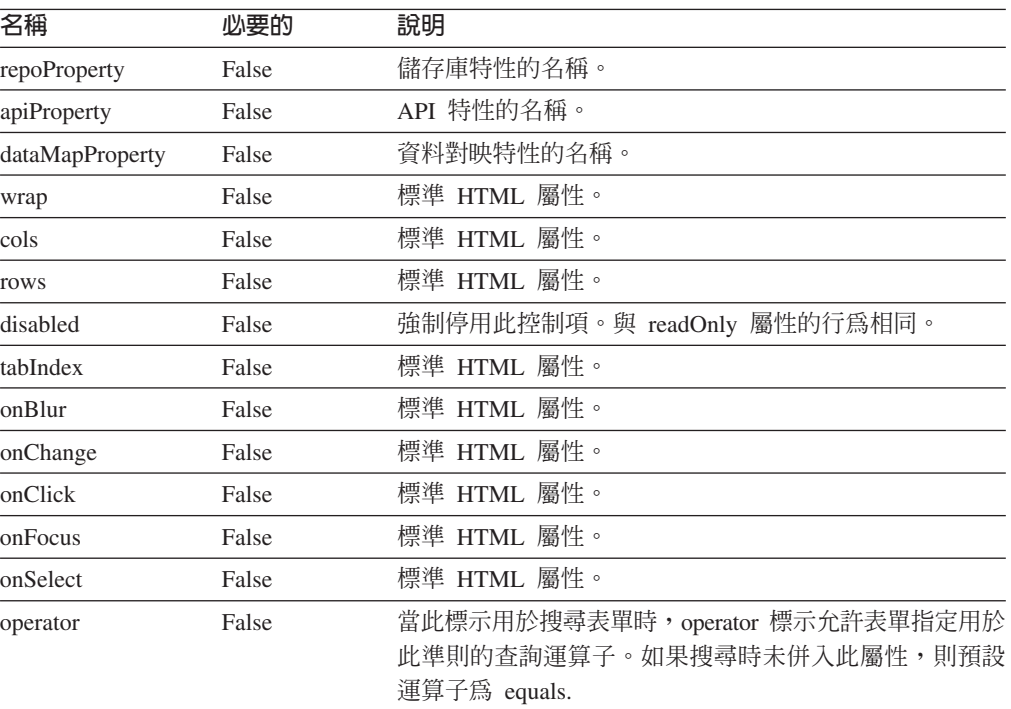

## 範例:

<wcf:textarea repoProperty="PropertyName"/>

```
<wcf:textarea repoProperty="PropertyName">
       Default Value
</wcf:textarea>
```
**select:** 針對指定的特性,輸出 HTML select 元素。如果指定特性的任何值不是選項, 則會將它新增到選項清單中。

-O*:* com.venetica.vbr.wc.wcf.tags.Select

標示主體: jsp

#### *屬性:*

表 9. Select 屬性

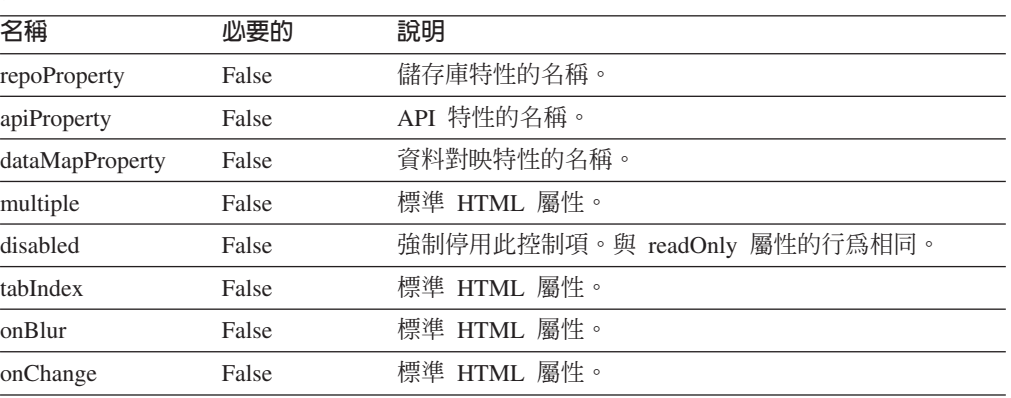

表 9. Select 屬性 (繼續)

| 名稱       | 心要的   | 說明                                                                            |
|----------|-------|-------------------------------------------------------------------------------|
| onFocus  | False | 標準 HTML 屬性。                                                                   |
| operator | False | 當此標示用於搜尋表單時, operator 標示允許表單指定用於<br>此準則的查詢運算子。如果搜尋時未併入此屬性,則預設<br>運算子為 equals. |

#### 範例:

```
<wcf:select repoProperty="PropertyName" />
<wcf:select repoProperty="PropertyName" >
        <wcf:option value="A" selected="true" >Choice A</wcf:option>
        <wcf:option value="B" >Choice B</wcf:option>
        <wcf:option value="C" >Choice C</wcf:option>
</wcf:select>
```
**option:** 輸出 HTML option 元素。此標示提供一種方法,為 select 標示提供特定的 選項及預設値。此標示必須當作 wcf:select 標示的一部分來使用。如果 select 標示所指 定的特性值不同於所提供的選項值,則會將該值新增到選項清單中。

-O*:* com.venetica.vbr.wc.wcf.tags.Option

### 標示主體: jsp

*屬性:* 

表 10. Option 選項

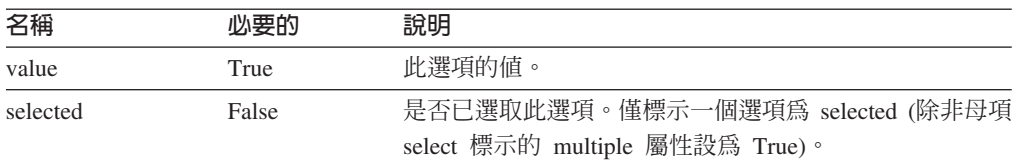

### 範例:

```
<wcf:select repoProperty="PropertyName" >
        <wcf:option value="A" selected="true" >Choice A</wcf:option>
        <wcf:option value="B" >Choice B</wcf:option>
        <wcf:option value="C" >Choice C</wcf:option>
</wcf:select>
```
datetime: 更新日期時間値的 HTML 輸出。

*標示類別:* com.venetica.vbr.wc.wcf.tags.Datetime

DΘ*:* jsp

### *屬性:*

表 11. Datetime 屬性

| 名稱           | 心要的   | 說明         |
|--------------|-------|------------|
| repoProperty | False | 儲存庫特性的名稱。  |
| apiProperty  | False | API 特性的名稱。 |

表 11. Datetime 屬性 (繼續)

| 名稱              | 必要的   | 說明                                                                                                    |
|-----------------|-------|----------------------------------------------------------------------------------------------------|
| dataMapProperty | False | 資料對映特性的名稱。                                                                                              |
| defaultValue    | False | 預設值。                                                                                                    |
| disabled        | False | 強制停用此控制項。與 readOnly 屬性的行為相同。                                                                            |
| includeExample  | False | 以預期格式顯示範例日期。                                                                                            |
| mode            | False | 此標示支援兩種模式:簡式及標準。標準模式是預設值。<br>簡式模式顯示不含用戶端驗證的基本文字輸入欄位。標準<br>模式顯示的文字輸入欄位則含有用戶端驗證,以及可讓使<br>用者選取日期的日期選匣器控制項。 |
| operator        | False | 當此標示用於搜尋表單時,operator 標示允許表單指定此準<br>則的杳詢運算子。如果搜尋時未併入此屬性,則預設運算<br>子為 equals.                              |

### 範例:

<wcf:datetime repoProperty="PropertyName" includeExample="true" />

**time:** 更新時間値的 HTML 輸出。

*標示類別:* com.venetica.vbr.wc.wcf.tags.Time

標示主體: jsp

屬性:

表 12. Time 屬性

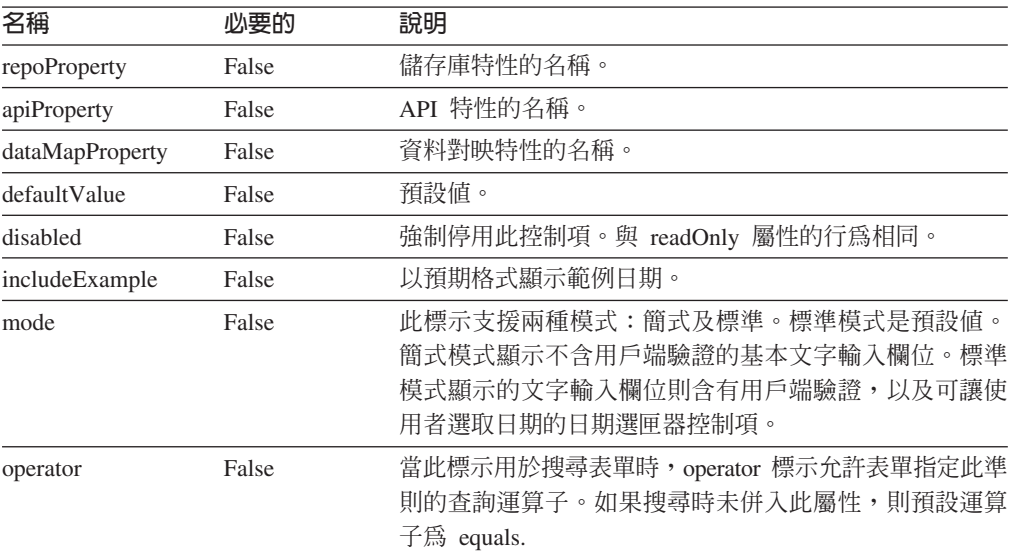

### 範例:

<wcf:time repoProperty="PropertyName" includeExample="true" />

date: 輸出用來更新日期値的 HTML。

*標示類別:* com.venetica.vbr.wc.wcf.tags.Date

## 標示主體: jsp

## *:*

表 13. Date 屬性

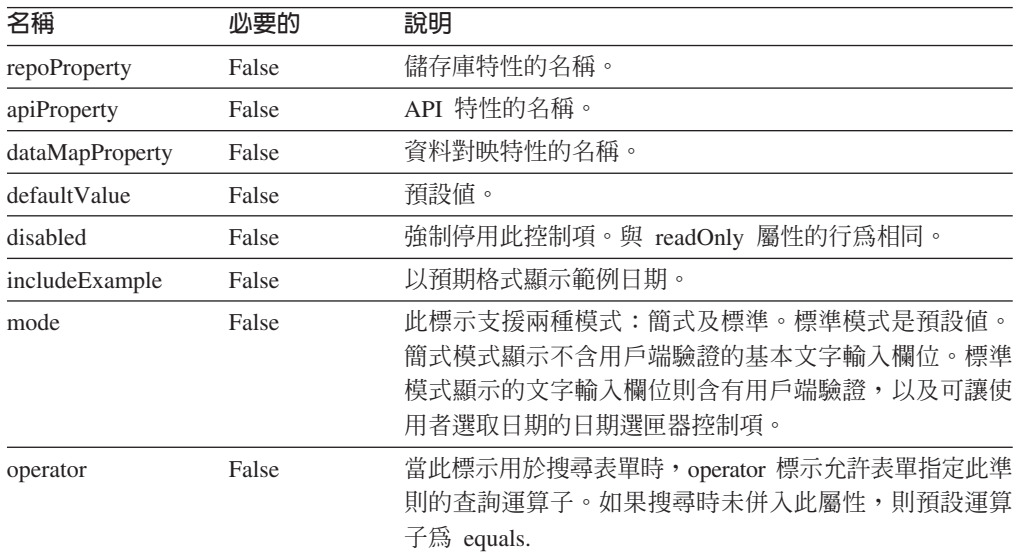

## 範例:

<wcf:date repoProperty="PropertyName" includeExample="true" />

checkbox: 針對指定的特性,輸出 HTML checkbox 元素。

*標示類別:* com.venetica.vbr.wc.wcf.tags.Checkbox

標示主體: jsp

### 屬性:

表 14. Checkbox 屬性

| 名稱              | 心要的   | 說明                                                                                                    |
|-----------------|-------|----------------------------------------------------------------------------------------------------|
| repoProperty    | False | 儲存庫特性的名稱。                                                                                                    |
| apiProperty     | False | API 特性的名稱。                                                                                                    |
| dataMapProperty | False | 資料對映特性的名稱。                                                                                                    |
| 選項              | False | 其呈現勾選框的選項分隔清單。如果定義標籤,則此清單<br>的大小必須必須符合標籤清單的大小。如果指定的特性具<br>有多個未包含在此清單中的容許值,則會自動新增這些<br>值。如果指定特性的現行值未包含在此清單中,則會自動<br>新增該值。 |
| labels          | False | 用於呈現勾選框的標籤分隔清單。這些勾選框只用來顯<br>示。所選取之勾選框的傳回值將取自選項清單。                                                                        |
| disabled        | False | 強制停用此控制項。與 readOnly 屬性的行為相同。                                                                                             |
| tabIndex        | False | 標準 HTML 屬性。                                                                                                    |
| defaultValue    | False | 預設值。                                                                                                    |
| onBlur          | False | 標準 HTML<br>屬性。                                                                                                    |

表 14. Checkbox 屬性 (繼續)

| 名稱       | 心要的   | 說明                                                                            |
|----------|-------|-------------------------------------------------------------------------------|
| onChange | False | 標準 HTML 屬性。                                                                   |
| onFocus  | False | 標準 HTML 屬性。                                                                   |
| onClick  | False | 標準 HTML 屬性。                                                                   |
| operator | False | 當此標示用於搜尋表單時, operator 標示允許表單指定用於<br>此準則的查詢運算子。如果搜尋時未併入此屬性,則預設<br>運算子為 equals. |

### 範例:

<wcf:checkbox repoProperty="PropertyName"/> <wcf:checkbox repoProperty="PropertyName" options="A;B;C" defaultValue="A"/> <wcf:checkbox repoProperty="PropertyName" options="A;B;C" defaultValue="A" labels="Choice A;Choice B;Choice C" /> radio: 針對指定的特性,輸出 HTML radio button 元素。

*標示類別:* com.venetica.vbr.wc.wcf.tags.Radio

標示主體: jsp

### 屬性:

表 15. Radio 屬性

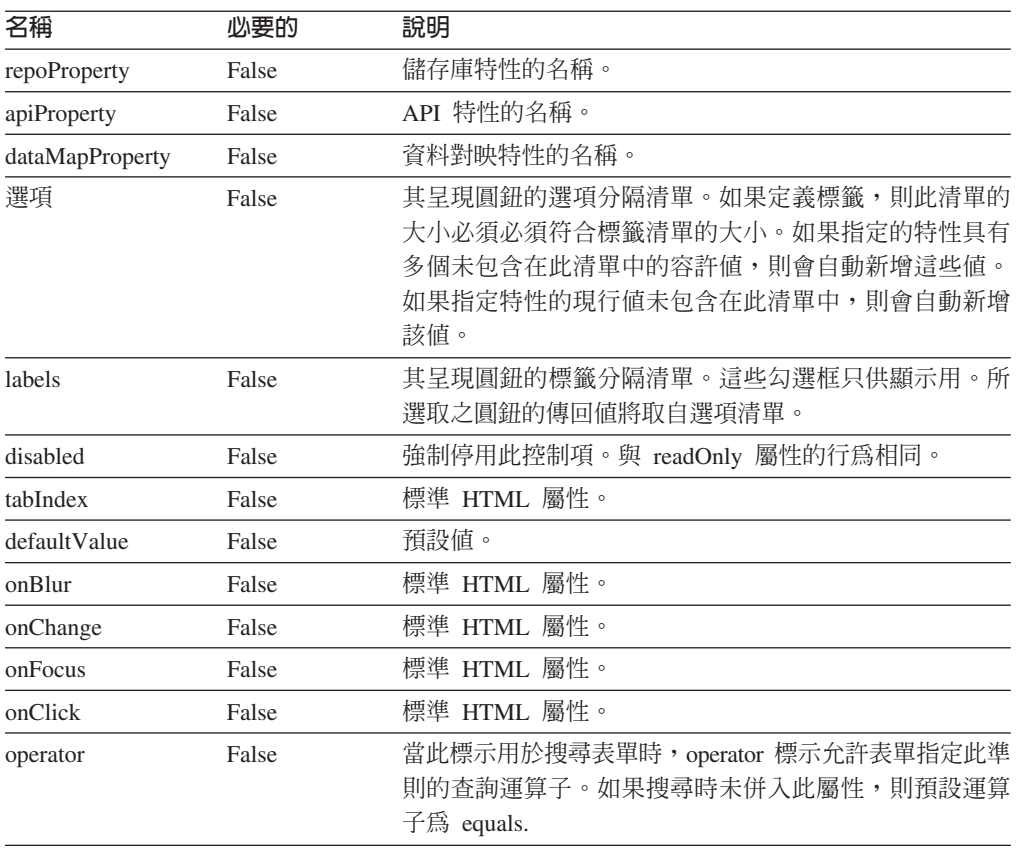

### <span id="page-42-0"></span>範例:

<wcf:radio repoProperty="PropertyName"/> <wcf:radio repoProperty="PropertyName" options="A;B;C" defaultValue="A"/> <wcf:radio repoProperty="PropertyName" options="A;B;C" defaultValue="A" labels="Choice A;Choice B;Choice C" />

**where:** 輸出隱藏參數。讓表單建立者在搜尋表單時指定固定準則。

*標示類別:* com.venetica.vbr.wc.wcf.tags.Where

#### 標示主體: jsp

### *屬性:*

表 16. Where 屬性

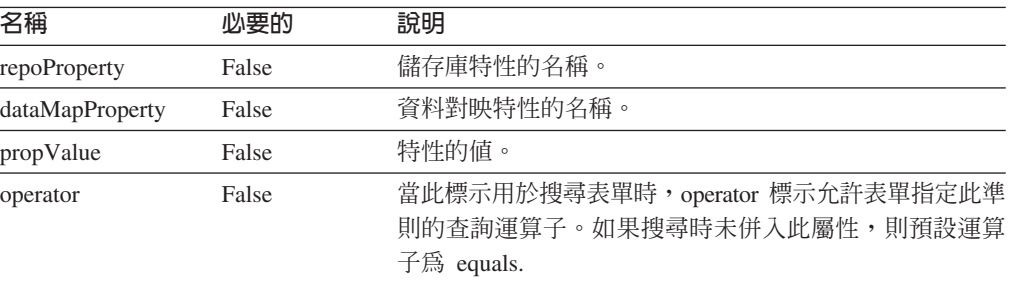

### 範例:

<wcf:where repoProperty="PropertyName" propValue="SomeValue" operator="="/>

## 更正文件

下列資訊說明 WebSphere Information Integrator Content Edition 8.3 版文件的更正內容。

本節中,所有可導覽的資訊中心參照都假設您是使用資訊中心導覽樹狀結構作為開始 點。

## 整體更正

### **Javadoc** 文件位置

文件省略了 Javadoc 文件位置。

內容整合伺服器之應用程式設計介面 (API) 及服務提供者介面 (SPI) 文件的格 式為 Javadoc。

在 Web 瀏覽器中開啓下列檔案,以存取 API 及 SPI 文件,其中 <IICE\_HOME> 是內容整合伺服器的安裝目錄:

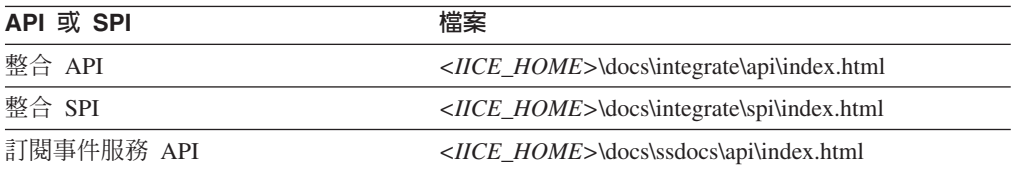

<span id="page-43-0"></span>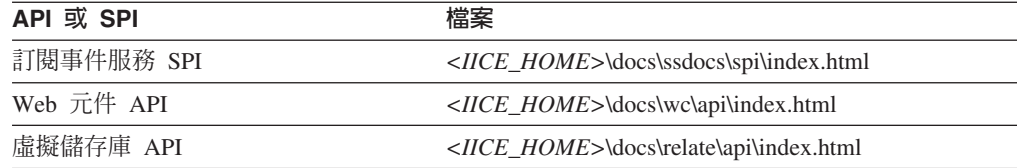

#### **WebSphere Application Server** 的受支援版本

在整個文件中,5.1.1 列示為 WebSphere Application Server 的受支援版本。實 際支援的版本為 5.1.1.3。

### 安裝

### 主題標題:受支援的連接器及所需的儲存庫版本

### 資訊中心内的位置:

安裝->必備軟體與受支援的作業系統->受支援的連接器及所需的儲存 庫版本

更正 以下列資訊取代列示的 IBM Content Manager 連接器受支援版本:

如果使用 IBM DB2 Content Manager 8.2, 則支援 IBM DB2 Information Integrator for Content (舊稱爲 Enterprise Information Portal) 8.2 版或 更新版本 (如果是 IBM DB2 Content Manager 8.3 版,就不需要)。IBM DB2 Content Manager 8.2 或 8.3 版。

更正 以下列資訊取代列示的 IBM Lotus Notes 連接器受支援版本:

Lotus Notes Client  $5.x \circ$  Lotus Domino Server  $5.0.5$ 

更正 以下列資訊取代列示的 IBM Lotus Notes 6 連接器受支援版本:

Lotus Domino Server 6.x

更正 以下列資訊取代列示的 IBM WebSphere Portal Document Manager 連 接器受支援版本:

WebSphere Application Server 5.1.1.3 及 WebSphere Portal Server 5.1.0.1 版

WebSphere Application Server 6.0.0.2 及 WebSphere Portal Server 5.1.0.1 版

更正 以下列資訊取代列示的 FileNet Image Services Resource Adapter 連接 器受支援版本:

FileNet Images Services Resource Adapter 3.2 版

更正 以下列資訊取代列示的 OpenText Livelink 連接器受支援版本: OpenText Livelink API 9.2 版或 9.5 版

## 主題標題: 在單一同服器上安裝 [WebSphere Information Integrator Content Edition](http://publib.boulder.ibm.com/infocenter/wsiihelp/v8r3/index.jsp?topic=/com.ibm.websphere.ii.product.ce.doc/installing/iiyviigsingsvr.htm) 資訊中心内的位置:

安裝->在單一伺服器上安裝 WebSphere Information Integrator Content Edition

更正 以下列程序取代該程序:

若要在單一伺服器上安裝內容整合伺服器:

1. 從指令行啓動 WebSphere Information Integrator Content Edition 安 裝精靈:

### **AIX**

以 root 使用者身份登入,然後輸入 ./setupaix

#### **Linux**

以 root 使用者身份登入,然後輸入 ./setupLinux.bin

### **Solaris 作業環境 (SPARC)**

以 root 使用者身份登入,然後輸入 ./setupSolaris.bin

## **Solaris** @⌠ **(Intel® x86)**

以 root 使用者身份登入,然後輸入 ./setupSolarisx86.bin

#### UNIX (適用於内容整合伺服器不支援的 UNIX 作業系統)

以 root 使用者身份登入,然後輸入 ./setupUnix.sh

### **Windows**

以 Administrator 身份登入,並輸入 setupwin32.exe

您也可以選擇輸入下列其中一個指令來啓動安裝精靈:

#### 標準模式

java -cp setup.jar run

#### 自動安裝模式

java -cp setup.jar run -silent -options response file

#### 主控台模式

java -cp setup.jar run -console

#### 回應檔範本

java -cp setup.jar run -options-template response\_file

#### 記録選項至回應檔

java -cp setup.jar run -options-record response file

- 2. 選取安裝精靈的語言。
- 3. 選取**完整**作爲內容整合伺服器的安裝類型。
- 4. 回答其餘的提示。
- 5. 在安裝摘要視窗中,複查您的配置,然後按下一步。
- 6. 按一下完成。
- 7. 如果您是將內容整合伺服器安裝在 Windows 上,則必須重新啓動 雷腦。
- 8. 如果您沒有選擇將內容整合伺服器部署到 WebSphere Application Server 中,請以手動方式,將內容整合伺服器部署到您的應用程式 伺服器中。
- 9. 啓動資料儲存庫服務。
- 10. 啓動內容整合伺服器。
- 11. 啓動管理工具。管理工具會顯示「選項」視窗。
- 12. 驗證預設値:
- 如果您選擇了讓安裝程式將內容整合伺服器部署在 WebSphere Application Server 中,請按一下**確定**,接受預設值。
- 如果您以手動方式,將內容整合伺服器部署到任何其他應用程 式伺服器中,您可能需要變更預設值。
- 13. 建立連接器配置。
- 14. 完成連接器文件中說明的其他連接器特定安裝步驟。
- 15. 測試連接器配置。從管理工具中,用滑鼠右鍵按一下您配置的連 接器,再從下拉功能表中按一下**測試連線**。

### <span id="page-45-0"></span>主題標題: [WebSphere Information Integrator Content Edition Script \(bin](http://publib.boulder.ibm.com/infocenter/wsiihelp/v8r3/index.jsp?topic=/com.ibm.websphere.ii.product.ce.doc/reference/iiyvidcbinscrpt.htm) 目錄)

#### 資訊中心内的位置:

安裝->內容整合伺服器的分送內容->WebSphere Information Integrator Content Edition Script (bin 目錄)

### 更正

upgradeConfig.bat (upgradeConfig.sh) 檔案不是分送內容的一部分。

### 部署

#### 主題標題: 在 [WebSphere Application Server 5.1.1](http://publib.boulder.ibm.com/infocenter/wsiihelp/v8r3/index.jsp?topic=/com.ibm.websphere.ii.product.ce.doc/configuring/iiyviigcedeploy.htm) 版上部署内容整合同服器

#### 資訊中心内的位置:

部署->在應用程式伺服器上部署內容整合伺服器->在 WebSphere Application Server 上部署內容整合伺服器-> WebSphere Application Server 5.1 版->在 WebSphere Application Server 5.1.1 版上部署內容 整合伺服器

更正 以下列步驟取代步驟 4c:

輸入每次傳輸時要使用的「主機名稱」: 新別名 1 主機名稱:\* ≡G9081

- 新別名 2 主機名稱:∗ ≡G9091 新別名 3 主機名稱:\* ≡G9044
- 新別名 4 主機名稱:\* ≡G9444

### 主題標題:在 [WebSphere Application Server 6.0.1](http://publib.boulder.ibm.com/infocenter/wsiihelp/v8r3/index.jsp?topic=/com.ibm.websphere.ii.product.ce.doc/configuring/iiyviigcedeploy6.htm) 版上部署内容整合伺服器

#### 資訊中心内的位置:

部署->在應用程式伺服器上部署內容整合伺服器->在 WebSphere Application Server 上部署內容整合伺服器->WebSphere Application Server 6.0 版->在 WebSphere Application Server 6.0.1 版上部署內容整合伺 服器

更正 在步驟 14f 的 viii 與 14f 的 ix 之間新增下列步驟:

如果已安裝 IBM WebSphere Portal Document Manager 連接器,請確 保所有不受保護的 2.x 方法都有正確的保護層次。按**下一步**。

更正 在步驟 16 之後新增下列步驟:

完成 WebSphere Application Server 6.0.1 版的 WebSphere Information Integrator Content Edition 應用程式之配置步驟。

### <span id="page-46-0"></span>主題標題:啓動資訊中心

### 資訊中心内的位置:

部署->存取產品資訊及說明->啓動資訊中心

更正 在 Windows 程序,以及 UNIX、AIX 及 Linux 程序之後新增下列步 驟:

開啓 Web 瀏覽器,然後輸入 URL http://localhost:8888/help。

#### 主題標題:配置内容整合伺服器以直接存取模式執行

### 資訊中心内的位置:

部署–>其他部署選項–>配置內容整合伺服器以直接存取模式執行

#### 更正

以直接存取模式使用內容整合伺服器時,SOAP 虛擬連接器也無法使 用。

## 配置對儲存庫的存取權

#### 主題標題: 配置 [Documentum](http://publib.boulder.ibm.com/infocenter/wsiihelp/v8r3/index.jsp?topic=/com.ibm.websphere.ii.foundation.conn.content.doc/configuring/iiyvacdctmcfg.htm) 連接器

#### 資訊中心内的位置:

配置對儲存庫的存取權–>Documentum 連接器概觀–>配置 Documentum 連接器

更正 將下列聲明新增到「開始之前」一節:

在 UNIX 上,如果要安裝「文件基礎類別 (DFC)」,請使用在伺服器 上安裝內容整合伺服器的同一位使用者。

### 主題標題: [Documentum](http://publib.boulder.ibm.com/infocenter/wsiihelp/v8r3/index.jsp?topic=/com.ibm.websphere.ii.foundation.conn.content.doc/configuring/iiyvacdctmref.htm) 連接器特性

#### 資訊中心内的位置:

配置對儲存庫的存取權–>Documentum 連接器概觀–>Documentum 連接 器特性

更正 移除「外部連接裝置特性名稱」參數及說明。

#### 主題標題: 配置 [IBM WebSphere Portal Document Manager](http://publib.boulder.ibm.com/infocenter/wsiihelp/v8r3/index.jsp?topic=/com.ibm.websphere.ii.foundation.conn.content.doc/configuring/iiyvacpdmcfg.htm) 連接器

#### 資訊中心内的位置:

配置對儲存庫的存取權–>IBM WebSphere Portal Document Manager 連 接器->配置 IBM WebSphere Portal Document Manager 連接器

更正 新增下列必備軟體:

若要配置及使用 IBM WebSphere Portal Document Manager 連接器, 請先安裝 WebSphere Portal Server APAR PK10952。

#### 主題標題: [IBM WebSphere Portal Document Manager](http://publib.boulder.ibm.com/infocenter/wsiihelp/v8r3/index.jsp?topic=/com.ibm.websphere.ii.foundation.conn.content.doc/configuring/iiyvacpdmref.htm) 連接器特性

#### <span id="page-47-0"></span>資訊中心内的位置:

配置對儲存庫的存取權–>IBM WebSphere Portal Document Manager 連 接器->IBM WebSphere Portal Document Manager 連接器特性

更正<br>新增下列特性說明:

### **NodesToCache**

該整數指定所擷取的文件數目。到達此數目之後, IBM WebSphere Portal Document Manager 連接器會自動登出再登入儲存庫。此參數 可防止執行儲存庫的 Portal Server 用完記憶體。預設値為 2000。

更正 代「轉換產能元件文件」的特性說明:

#### 轉換「產能元件」文件

Boolean 值,指出是否要轉換「入口網站產能元件」文件。有效的 值為 true 及 false。

「產能元件」文件已轉換為預設標準格式 (視原生內容的類型而 定)。Rich text 格式文件依預設會轉換成 Microsoft Word 格式。試 算表文件依預設會轉換成 Microsoft Excel 格式。簡報文件依預設 會轉換成 Lotus Freelance Graphics® 格式。不論設定的值為何,透 過 WebSphere Information Integrator Content Edition API 支援來 呈現, 即可使用轉換過或未轉換的格式。您也可以使用 convert.mimetypes PDM 連接器自訂配置特性,來自訂轉換「自」 及「轉換至」的値。

### 主題標題: [OpenText Livelink](http://publib.boulder.ibm.com/infocenter/wsiihelp/v8r3/index.jsp?topic=/com.ibm.websphere.ii.foundation.conn.content.doc/configuring/iiyvacotllov.htm) 連接器

#### 資訊中心内的位置:

配置對儲存庫的存取權–>OpenText Livelink 連接器

更正 新增下列需求:

OpenText Livelink 連接器所需的 OpenText Livelink API jar (lapi.jar) 必須是以 OpenText Livelink SDK 安裝作業來分送的 lapi.jar。

### 配置及管理内容整合伺服器

### 主題標題:管理工具概觀

#### 資訊中心内的位置:

配置及管理內容整合伺服器–>管理工具–>管理工具概觀

更正<br>新增下列資訊:

管理工具以下列模式執行:

#### 檔案開啓模式

管理工具是利用 J2EE 應用程式伺服器來執行,並從本端檔案系統 擷取配置資訊。

#### 連接模式

管理工具是利用 J2EE 應用程式伺服器來執行,並從 WebSphere Information Integrator Content Edition 配置伺服器來擷取配置資訊。

#### 直接存取模式

管理工具不利用 J2EE 應用程式伺服器來執行,但會從本端檔案系 統擷取配置資訊。

### 主題標題:存取服務監視器 [Web](http://publib.boulder.ibm.com/infocenter/wsiihelp/v8r3/index.jsp?topic=/com.ibm.websphere.ii.federation.admin.content.doc/administering/iiyvasysserst.htm) 應用程式

### 資訊中心内的位置:

配置及管理內容整合伺服器–>配置及監視系統服務–>配置系統服務–> 存取服務監視器 Web 應用程式

更正 以下列程序取代該程序:

若要存取服務監視器:

- 1. 在 Web 瀏覽器中輸入下列 URL:http://server name:port *number*/services<sup>o</sup>
- 2. 視需要輸入 HTTP 登入資訊。
- 3. 若為非 WebSphere Application Server 的應用程式伺服器,請輸入 使用者 ID 及密碼。依預設,使用者 ID 為 Administrator,密碼 為 Administrator。

系統服務監視器會顯示在 Web 瀏覽器中。

## 主題標題: 部署檢視器 Applet 作為 [WebSphere Application Server](http://publib.boulder.ibm.com/infocenter/wsiihelp/v8r3/index.jsp?topic=/com.ibm.websphere.ii.federation.viewer.content.doc/administering/iiyvavdepws.htm) 中的獨立式 **[Web](http://publib.boulder.ibm.com/infocenter/wsiihelp/v8r3/index.jsp?topic=/com.ibm.websphere.ii.federation.viewer.content.doc/administering/iiyvavdepws.htm) 應用程式**

#### 資訊中心内的位置:

配置及管理內容整合伺服器–>配置用戶端及檢視器–>配置文件檢視器 Applet–>部署檢視器 Applet–>部署檢視器 Applet 作為 WebSphere Application Server 中的獨立式 Web 應用程式

更正 步驟 19 中的文字不正確。請以此文字取代該文字:

按一下**新建,在名稱**欄位中輸入 ISRALibrary,並在**類別路徑**欄位中輸 入 vbr\_view\_services.jar 及 vbr\_access\_services.jar 檔案的完整路徑。

vbr\_view\_services.jar 檔案位在 <*IICE\_HOME>*\lib 目錄中,其中 <IICE\_HOME> 是內容整合伺服器的安裝目錄。vbr\_access\_services.jar 檔案位在下列位置:

### **WebSphere 5.1.X**

 $\langle WebSphere51Home\rangle$  \installedApps\[ deployed\_server\_name]\VeniceBridge.ear\

#### **WebSphere 6.0.X**

<WebSphere60\_Home>\profiles\IICEServer\ installedApps\IICEServer\ VeniceBridge.ear\

### 更正 以下列步驟取代步驟 4:

按一下瀏 覽 按 鈕 , 並 從

<IICE\_HOME>\docs\examples\java\webapp\viewerBean 中選取 vbr\_viewer.war, 其中 <IICE\_HOME> 是內容整合伺服器的安裝目錄。

### 主題標題: 部署檢視器 Applet 作為 [Weblogic](http://publib.boulder.ibm.com/infocenter/wsiihelp/v8r3/index.jsp?topic=/com.ibm.websphere.ii.federation.viewer.content.doc/administering/iiyvavdepwl.htm) 中的 Web 應用程式

## 資訊中心内的位置:

配置及管理內容整合伺服器–>配置用戶端及檢視器–>配置文件檢視器 Applet–>部署檢視器 Applet–>部署檢視器 Applet 作為 Weblogic 中的 獨立式 Web 應用程式

<span id="page-49-0"></span>更正 在步驟 3 之後新增下列步驟:

按一下部署新的 Web 應用程式模組。

更正 以下列步驟取代步驟 5:

按一下**目標模組**,然後按一下部署。

當「部署狀態」欄位的值為可用,且「最後一個動作的狀態」欄位的 值為成功時,便完成檢視器 Applet 的部署。

更正 以下列段落取代最後一個段落:

若要驗證是否已正確地部署檢視器 Applet,請開啓 Web 瀏覽器,瀏覽 至 http://*IICE\_SERVER\_HOST*:7001/vbr\_viewer/index.html,在文字欄位 中輸入下列資訊,再按一下「送出」:

- 基本 Servlet URL: http://*IICE\_SERVER\_HOST*:7001/vbr\_viewer/
- 儲存庫名稱
- 使用者名稱
- 密碼
- 內容 ID

## 開發應用程式

### 主題標題:建置 [Portlet](http://publib.boulder.ibm.com/infocenter/wsiihelp/v8r3/index.jsp?topic=/com.ibm.websphere.ii.foundation.appdev.content.doc/developing/iiyvwpg05a.htm) 檔案

#### 資訊中心内的位置:

開發應用程式–>利用 Web 元件開發用戶端及 Portlet–>Web 元件 Portlet 架構->Portlet 部署->建置、部署及執行 WebSphere Portal 的 Portlet-> 建置 Portlet 檔案

更正 以下列步驟取代步驟 6:

開啓 Windows 命令視窗。在解壓縮 vbr\_portlet.war 檔案的 vbr\_portlet 目錄內導覽。輸入下列指令:

jar cvf ..\vbr portlet.war ...

更正 以下列兩個步驟取代步驟 4d:

d. 如果 Portlet 不應使用提供給入口網站應用程式的單一登入認證,請 將 portlet.xml 中的 vbrUseSsoAuthentication 特性值變更為 FALSE。如 果單一登入認證要與 Portlet 一起使用,請將 vbrUseSsoAuthentication 特 性值設為 TRUE (這是預設值)。

e. 儲存變更,並確定 BlowfishWorkspaceKey.ser 檔案與使用內容整合伺 服器 Web 用戶端來部署的檔案相同。一般而言,如果您已將內容整合 伺服器部署至 WebLogic,則將 BlowfishWorkspaceKey.ser 檔案從 <IICE\_HOME>/opt/ 目錄複製到 WEB-INF 目錄,其中 <IICE\_HOME> 是內容整合伺服器的安裝目錄。

### 主題標題:建立新入口網站並新增 [Portlet](http://publib.boulder.ibm.com/infocenter/wsiihelp/v8r3/index.jsp?topic=/com.ibm.websphere.ii.foundation.appdev.content.doc/developing/iiyvwpg06b.htm)

#### 資訊中心内的位置:

開發應用程式–>利用 Web 元件開發用戶端及 Portlet–>Web 元件 Portlet 架構->Portlet 部署->將 Portlet 部署到 WebLogic 入口網站->建立新入 口網站並新增 Portlet

### <span id="page-50-0"></span>更正 以下列步驟取代步驟 4a:

將 WEB-INF/web.xml 檔案的內容插入入口網站應用程式的 web.xml 檔 案。變更 vbrBaseWebComponentsUrl 特性,以指向內容整合 Web 用 戶端伺服器,並移除合併檔案內其中一個 <display-name> 標示。

更正 以下列兩個步驟取代步驟 4d:

d. 如果 Portlet 不應使用提供給入口網站應用程式的單一登入認證,請 將 portlet.xml 中的 vbrUseSsoAuthentication 特性值變更為 FALSE。如 果單一登入認證要與 Portlet 一起使用,請將 vbrUseSsoAuthentication 特 性值設為 TRUE (這是預設值)。

e. 儲存變更,並確定 BlowfishWorkspaceKey.ser 檔案與使用內容整合伺 服器 Web 用戶端來部署的檔案相同。一般而言,如果您已將內容整合 伺服器部署至 WebLogic,則將 BlowfishWorkspaceKey.ser 檔案從 <IICE\_HOME>/opt/ 目錄複製到 WEB-INF/ 目錄,其中 <IICE\_HOME> 是內容整合伺服器的安裝目錄。

## 主題標題: 内容整合伺服器 [URL](http://publib.boulder.ibm.com/infocenter/wsiihelp/v8r3/index.jsp?topic=/com.ibm.websphere.ii.foundation.appdev.content.doc/developing/iiyvd_url02.htm) 格式

## 資訊中心内的位置:

開發應用程式–>使用整合 API 存取內容–>URL 定址能力概觀–>內容整 合伺服器 URL 格式

更正 以下列段落取代第三個段落:

若要建構 URN,請使用下列型樣:

vbr:/*<Repository ID>*/<Content ID>/<Version>/*<Item Type>*

### **Repository ID**

儲存庫系統 ID (人類可讀取的有意義名稱) 或儲存庫持續性 ID (未變更的程式碼)。

### **Item Type**

IItemType 介面中的項目類型可以是下列其中一種類型:

- CONTENT
- v FOLDER
- WORK ITEM
- WORK QUEUE

## 使用 WebSphere Information Integrator 整合資料及内容

## 主題標題: 在 [WebSphere Application Server](http://publib.boulder.ibm.com/infocenter/wsiihelp/v8r3/index.jsp?topic=/com.ibm.websphere.ii.foundation.conn.fw.ciserver.doc/configuring/iiyvaw04.htm) 上安裝内容整合同服器的 Wrapper

## 資訊中心内的位置:

使用 WebSphere Information Integrator 整合資料及內容–>安裝內容整 合 Wrapper->在 WebSphere Application Server 上安裝內容整合伺服器 的 Wrapper

更正 以下列指令行取代最後一行:

call sqlj.remove\_jar('vbr')

## 主題標題:在 [BEA WebLogic](http://publib.boulder.ibm.com/infocenter/wsiihelp/v8r3/index.jsp?topic=/com.ibm.websphere.ii.foundation.conn.fw.ciserver.doc/configuring/iiyvaw05.htm) 上安裝内容整合伺服器的 Wrapper

#### 資訊中心内的位置:

使用 WebSphere Information Integrator 整合資料及內容–>安裝內容整 合 Wrapper->在 BEA WebLogic 上安裝內容整合伺服器的 Wrapper

更正 以下列指令行取代最後一行:

call sqlj.remove\_jar('weblogic')

### 主題標題:内容擷取自訂函數

#### 資訊中心内的位置:

使用 WebSphere Information Integrator 整合資料及內容–>聯合查詢處 理->內容擷取自訂函數

- 更正 移除 getContent 函數的第三個範例。在 getContent 函數的第二個範 例及 getContentLookup 函數的單一範例中,URN 應出現在問號 (?) 之 後:
	- getContent 函數的第二個範例:

SELECT VBR\_NAME, vbr.getContent('http://localhost:9081/ VeniceBridge/ATIVECONTENT/?URN=' || VBR\_URN, 'Y', 'mschenk', 'password', C:\temp\iicdudf.log', 'DEBUG', 'rmi://localhost:1250/SSOServer') ROM nickname1 where ...

• getContentLookup 函數的範例:

SELECT VBR NAME, vbr.getContentLookup 'http://localhost:9081/VeniceBridge/NATIVECONTENT/ ?URN=' || VBR\_URN, 'Y', 'myServer') FROM mySchema.nickname1 where ...

#### 主題標題: 在 [WebSphere Application Server 5.x](http://publib.boulder.ibm.com/infocenter/wsiihelp/v8r3/index.jsp?topic=/com.ibm.websphere.ii.foundation.conn.fw.ciserver.doc/migrating/iiyvawmig02.htm) 版上移轉内容整合 Wrapper

### 資訊中心内的位置:

使用 WebSphere Information Integrator 整合資料及內容–>將內容整合 Wrapper  $\%$  DB2 WebSphere Information Integrator Content Edition 8.2 版移轉至 WebSphere Information Integrator Content Edition 8.3 版->在 WebSphere Application Server 5.x 版上移轉內容整合 Wrapper

更正 在步驟 2 中,以 call sqlj.remove\_jar('vbr\_view\_services'); 取 代 call sqlj.remove jar('vbr view services', 'vbr view services');

# <span id="page-52-0"></span>注意事項

本資訊是針對 IBM 在美國所提供之產品與服務開發出來的。而在其他國家或地區中, IBM 不見得有提供本文件中提及的各項產品、服務或功能。要知道在您所在地區是否可 用到這些產品及服務,請洽詢當地的 IBM 服務代表。本書在提及 IBM 產品、程式或 服務時,不表示或暗示只能使用 IBM 的產品、程式或服務。只要未侵犯 IBM 的智慧 財產權,任何功能相當的產品、程式或服務都可以取代 IBM 的產品、程式或服務。不 過,其他非 IBM 產品、程式或服務在運作上的評價與驗證,其責任屬於使用者。

這本書或文件可能包含著 IBM 所擁有之專利或專利申請案。本書使用者並不享有前述 專利之任何授權。您可以透過書面查詢授權,來函請寄到:

IBM Director of Licensing IBM Corporation North Castle Drive Armonk, NY 10504-1785

若要查詢有關雙位元組 (DBCS) 資訊的授權條款,請聯絡您的國家/地區的 IBM 智慧財 產部門,或用書面方式寄到:

IBM World Trade Asia Corporation Licensing 2-31 Roppongi 3-chome, Minato-ku Tokyo 106-0032, Japan

下列段落若與當地之法令抵觸,則不適用之: IBM 僅以「現狀」提供本出版品,而不 爲任何明示或默示之保證<sub>(</sub>包括但不限於產品未涉侵權、可售性或符合特定效用的保 證)。倘若干地區在特定交易中並不許可相關明示或默示保證之棄權聲明,則於該等地 區之特定交易,此項聲明不適用。

本資訊中可能包含技術上或排版印刷上的錯誤。因此,IBM 會定期修訂;並將修訂後的 內容納入新版中。同時,IBM 得隨時修改或變更本出版品中所提及的產品及程式。

本資訊中任何對非 IBM 網站的敘述僅供參考,IBM 對該等網站並不提供保證。該網站 上的資料,並非本 IBM 產品資料的一部分,因此使用該網站造成之損害,由貴客戶自 行負責。

IBM 得以其認定之各種適當方式使用或散布由 貴客戶提供的任何資訊,而無需對您負 書。

獲本程式授權者若希望取得本程式之相關資訊,以便達到下列目的:(i) 在獨立建立的程 式與其他程式 (包括本程式) 之間交換資訊;以及 (ii) 相互使用已交換之資訊。則請與 位於下列地址之人員聯絡:

IBM Corporation J46A/G4 555 Bailey Avenue San Jose, CA 95141-1003 U.S.A.

上述資料之取得有其條件,在某些情況下必須付費方得使用。

<span id="page-53-0"></span>IBM 基於「IBM 客戶合約」、「IBM 國際程式授權合約」或雙方之間任何同等的合約 等條款,提供本文件中所說的授權程式與其所有適用的授權資料。

任何此處涵蓋的執行效能資料都是在一個受控制的環境下決定出來的。因此,於其他 不同作業環境之下所得的結果,可能會有很大的差異。有些測定已在開發階段系統上 做過,不過這並不保證在一般系統上會出現相同結果。再者,有些測定可能已透過推 測方式評估過。但實際結果可能並非如此。本文件的使用者應根據其特有的環境,驗 證出適用的資料。

非 IBM 產品的相關資訊,取自該產品供應商、發佈的聲明或其他公共來源。 IBM 未 測試這些產品,因此無法確認非 IBM 產品的效能、相容性或其他聲明。如果您對非 IBM 產品的性能有任何的疑問,請逕向該產品的供應商查詢。

有關 IBM 未來動向的任何陳述,僅代表 IBM 的目標而已,並可能於未事先聲明的情 況下有所變動或撤回。

本資訊中含有日常商業活動所用的資料及報告範例。為了提供完整的說明,這些範例 包括個人、公司、廠牌和產品的名稱。這些名稱全屬虛構,若與任何公司的名稱和住 址雷同,純屬巧合。

#### 著作權授權:

本資訊包含原始語言的範例應用程式,用以說明各種作業平台上的程式設計技術。您 可以基於研發、使用、銷售或散佈符合作業平台 (用於執行所撰寫的範例程式) 之應用程 式設計介面的應用程式等目的,以任何形式複製、修改及散佈這些範例程式,而無需 付費給 IBM。這些範例尚未徹底經過所有情況的測試。因此,IBM 無法保證或默示這 些程式的可靠性、服務功能或功能。您可以基於研發、使用、銷售或散佈符合 IBM 應 用程式設計介面的應用程式等目的,以任何形式複製、修改及散佈這些程式範例,而 無需付費給 IBM。

這些範例程式或是任何衍生著作的每一份拷貝或任何部份,都必須具有下列的著作權 聲明:

© (*your company name*) (*year*). Portions of this code are derived from IBM Corp. Sample Programs. © Copyright IBM Corp. \_*enter the year or years*\_. All rights reserved.

### 商標

如需 IBM 商標的相關資訊,請參閱 <http://www.ibm.com/legal/copytrade.shtml>。

下列專有名詞係指其他公司的商標或註冊商標:

Java 以及所有與 Java 有關的商標及標誌是 Sun Microsystems, Inc. 在美國及 (或) 其 他國家的商標或註冊商標。

Microsoft、Windows、Windows NT 以及 Windows 商標是 Microsoft Corporation 在美 國及 (或) 其他國家的商標。

Intel、Intel Inside (標誌)、MMX 及 Pentium 是 Intel 公司在美國及 (或) 其他國家的 商標。

UNIX 是 The Open Group 在美國及其他國家的註冊商標。

Linux 是 Linus Torvalds 在美國及 (或) 其他國家的商標。 其他公司、產品或服務名稱,可能是其他公司的商標或服務標誌。

# <span id="page-56-0"></span>聯絡 IBM

在美國或加拿大,請撥 1-800-IBM-SERV (1-800-426-7378) 來聯絡 IBM。

請撥以下其中一個電話來取得服務選項:

- 在美國: 1-888-426-4343
- 在加拿大: 1-800-465-9600

若要尋找您所在之國家或地區的 IBM 辦事處,請查閱位於 www.ibm.com/planetwide 網 站的「IBM 全球聯絡站名錄 (IBM Directory of Worldwide Contacts)」。

## 產品資訊

客戶可以透過打電話或在網路上取得 DB2 Information Integrator 的相關資訊。

如果您住在美國,可撥打下列其中一個電話號碼:

- 若要訂購產品或取得一般資訊:1-800-IBM-CALL (1-800-426-2255)
- 若要訂購出版品: 1-800-879-2755

在 Web 上,請造訪 www.ibm.com/software/data/integration/db2ii/support.html。這個網站 提供有關下列項目的最新資訊:

- 技術叢書
- 訂購出版品
- 用戶下載
- 新聞群組
- 修正套件
- 新聞
- 網路資源鏈結

## 對文件的批評與建議

您的意見回饋可以協助 IBM 提供高品質的資訊。請將您對本書或其他 DB2 Information Integrator 文件的批評與建議傳送給我們。您可以使用下列任一方法提供意見:

- 使用 www.ibm.com/software/data/rcf 的線上讀者意見表傳送您的意見。
- 以電子郵件傳送意見至 NLSC01@tw.ibm.com。請提供產品名稱、產品的版本號碼, 以及書籍的名稱及產品編號 (如果適當的話)。如果您要批評特定的文字,請提供該文 字的位置 (例如,標題、表格號碼或頁碼)。

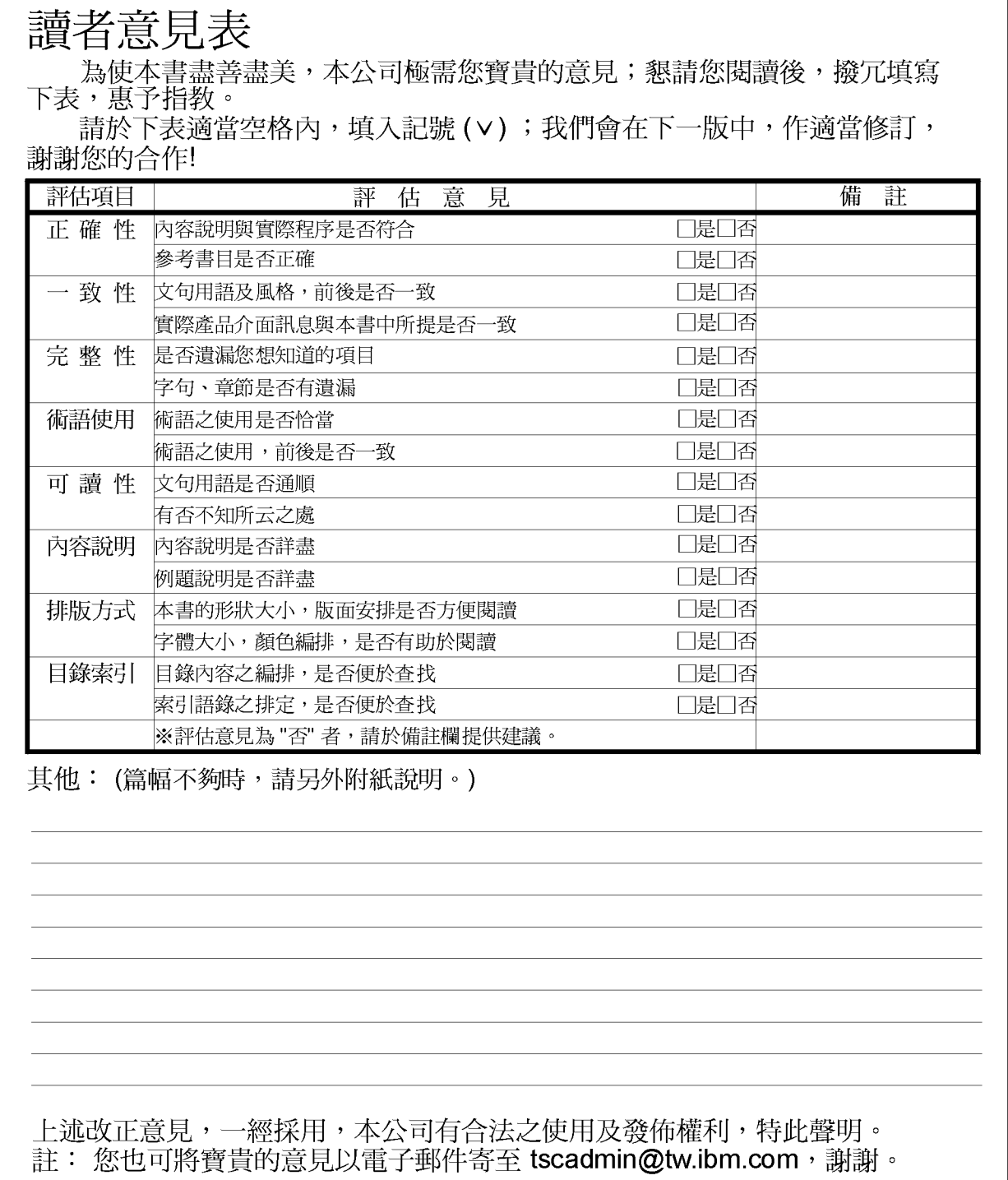

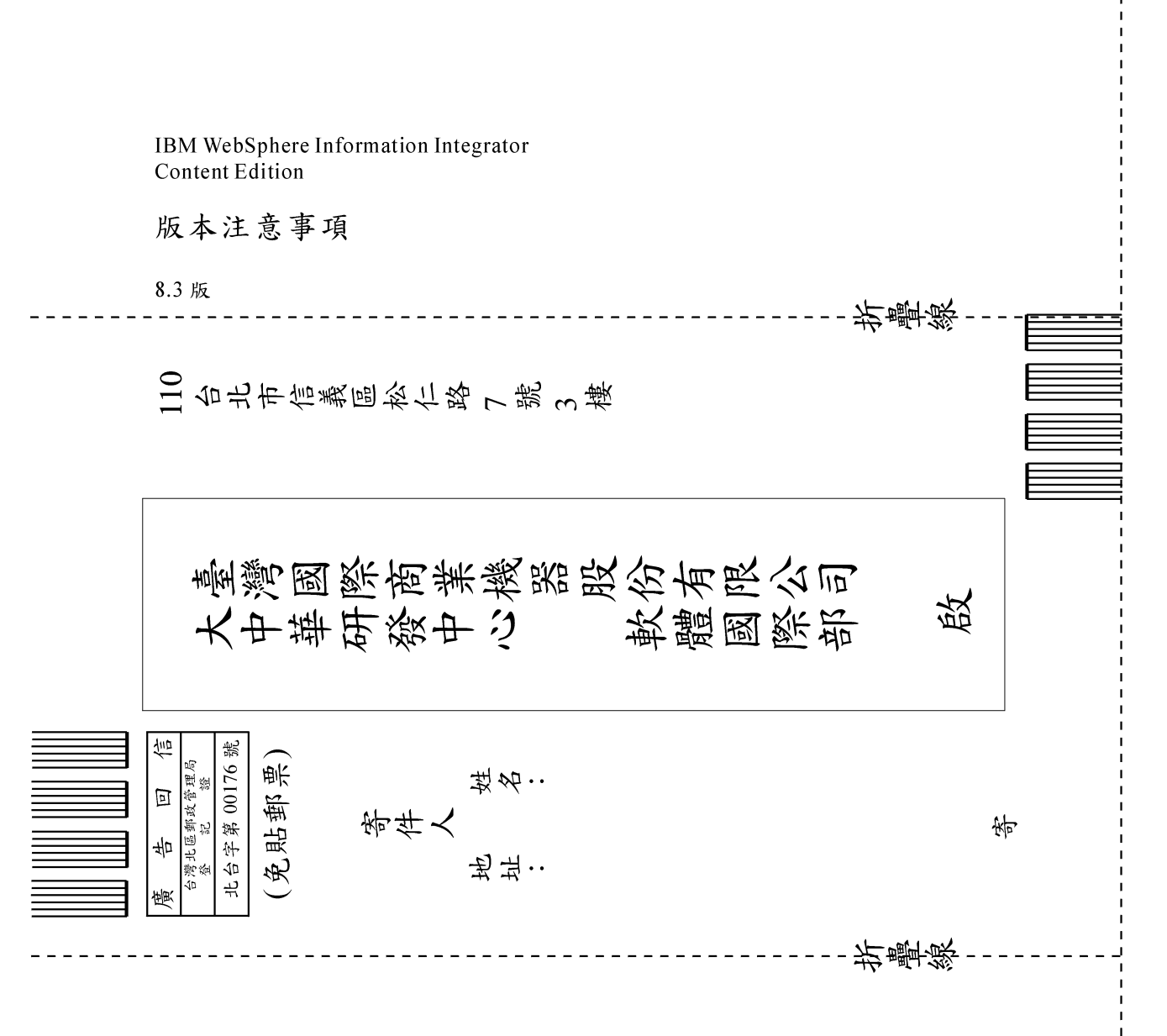

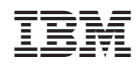